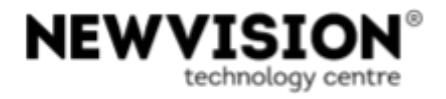

# **Digital Nail Art** Countertop

**User Manual** 

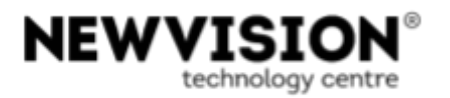

#### **Copyright**

© 2019 NEWVISION. All rights reserved.

No part of this publication may be reproduced, copied by any means or translated without written authorisation by NEWVISION Technology Centre.

#### **Software licence**

The *software* described in this document is provided under a licence agreement. This *software* may only be used or copied according to licence conditions.

#### **Warning**

NEWVISION follows a continuous development policy and consequent product updating. Accordingly, the information included in this manual is subject to alteration without previous warning.

#### **Registered Trademarks**

Trademarks and products mentioned in this manual are the property of the corresponding companies.

**Address: Rua Dr. José Espírito Santo, Lote 1 - A 1959-001 LISBOA Portugal**

### **Tel.: +351 211 991 510**

*E-mail***:** [helpdesk@newvision.pt](mailto:helpdesk@newvision.pt)

**Manual created on: 2019/04/04 Manual modified on: 2019/08/07**

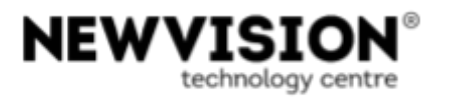

## **TABLE OF CONTENTS**

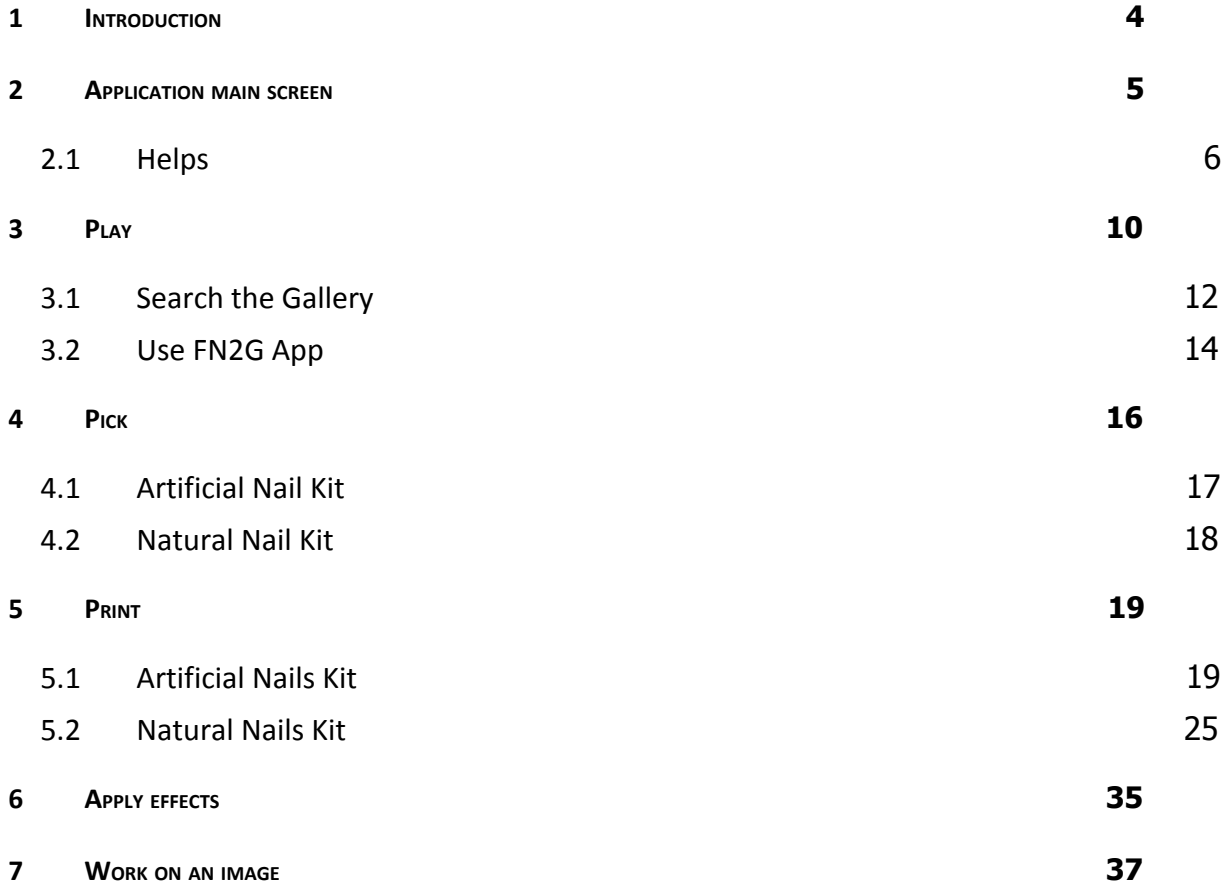

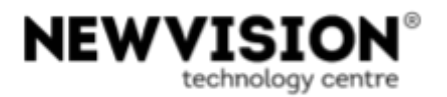

# <span id="page-3-0"></span>**1 Introduction**

The Digital Nail Art Countertop is a self-service and personalised machine that allows printing onto artificial and natural nails.

It is available 24 hours a day/ 7 days a week.

The process is divided into four stages:

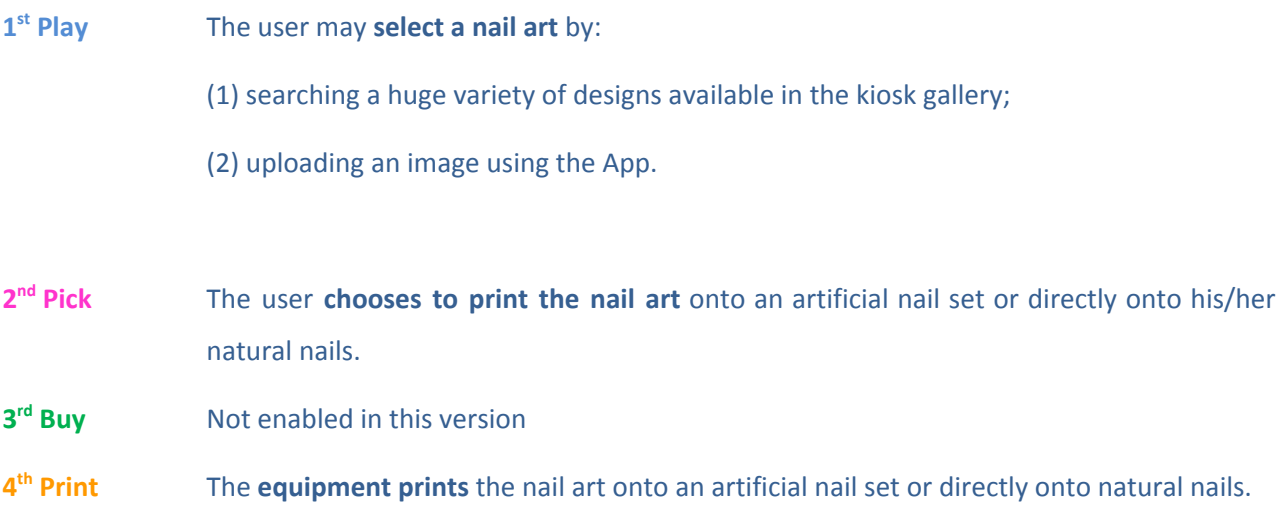

This is the User's Manual for the Digital Nail Art and it describes the different features of the application and the steps that the user can perform on the equipment.

The table of contents matches the process stages in order to help readers relating the instructions on the manual with the procedures on the equipment.

Within this manual the instructions to perform any action will be displayed in numbered lists. At the end of each chapter the reader will be redirected to the next reading point by the instruction "Go to chapter <chapter Nr.>".

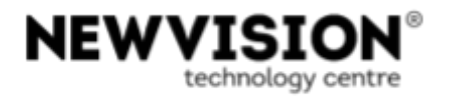

# <span id="page-4-0"></span>**2 Application main screen**

When idle, the equipment will play a screensaver until someone touches the screen. Then it displays the application main screen, like the image in the next figure:

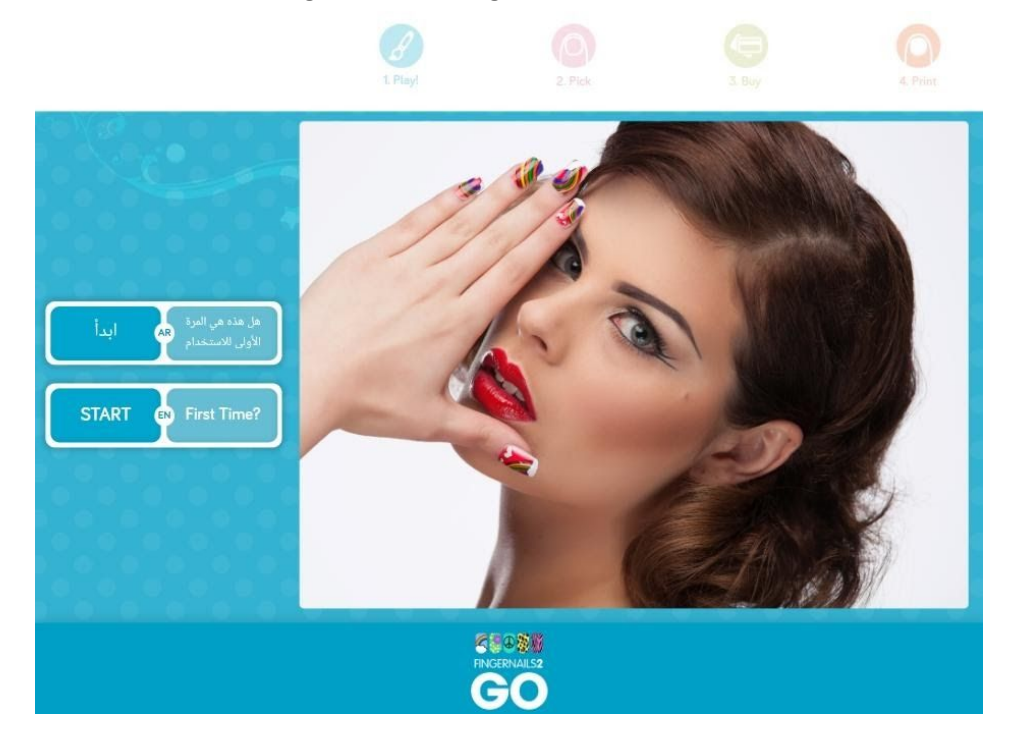

**Figure 1 - Application main screen**

1. Select a language to start the printing process; for example, for English (**EN**) press on the left side of

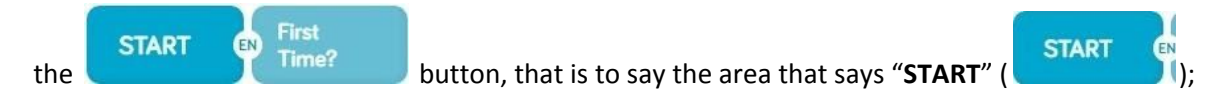

2. Then, go to chapter "3 Play".

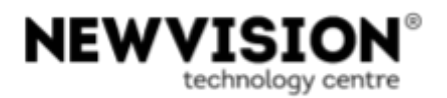

# <span id="page-5-0"></span>**2.1 Helps**

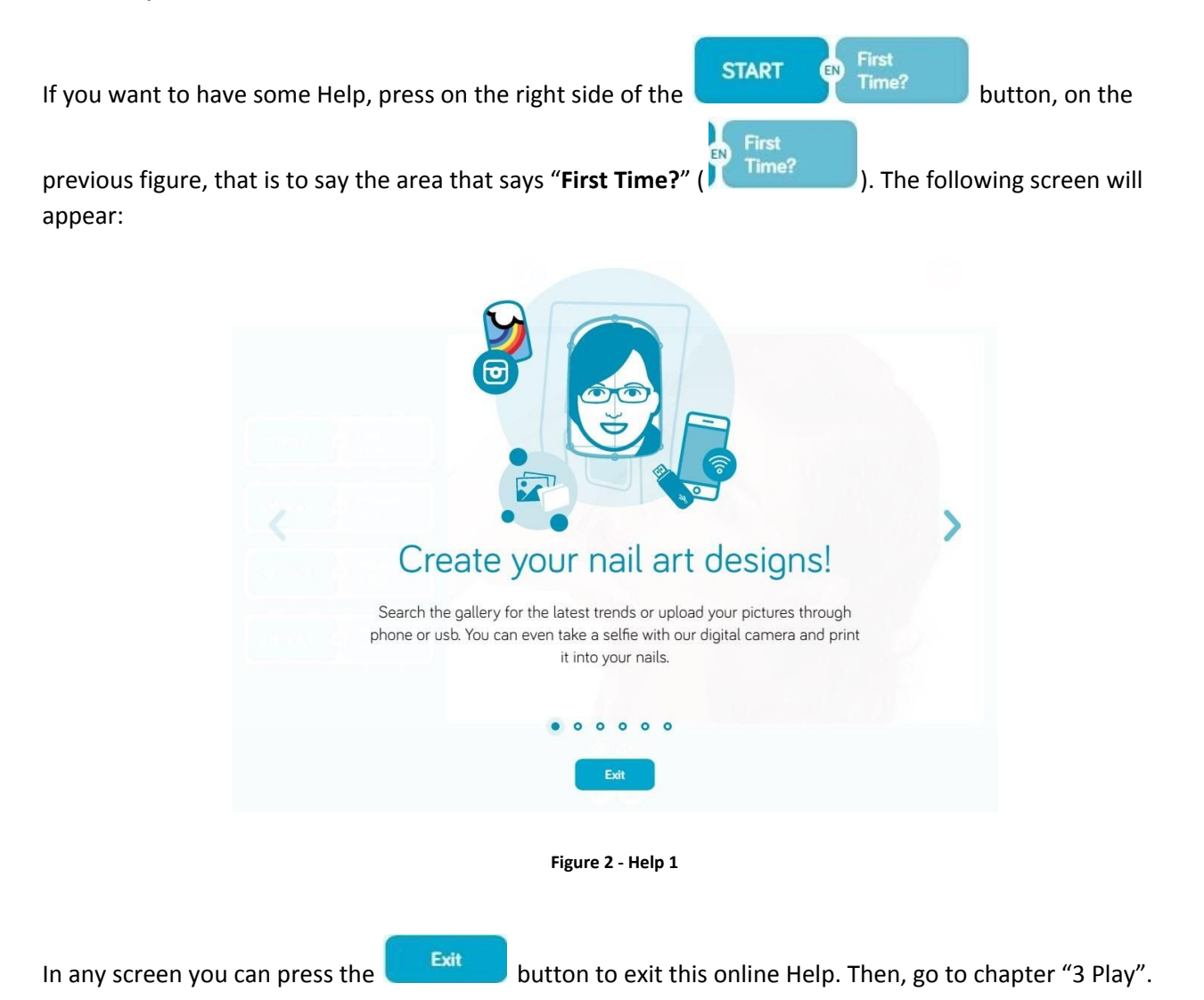

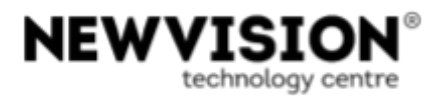

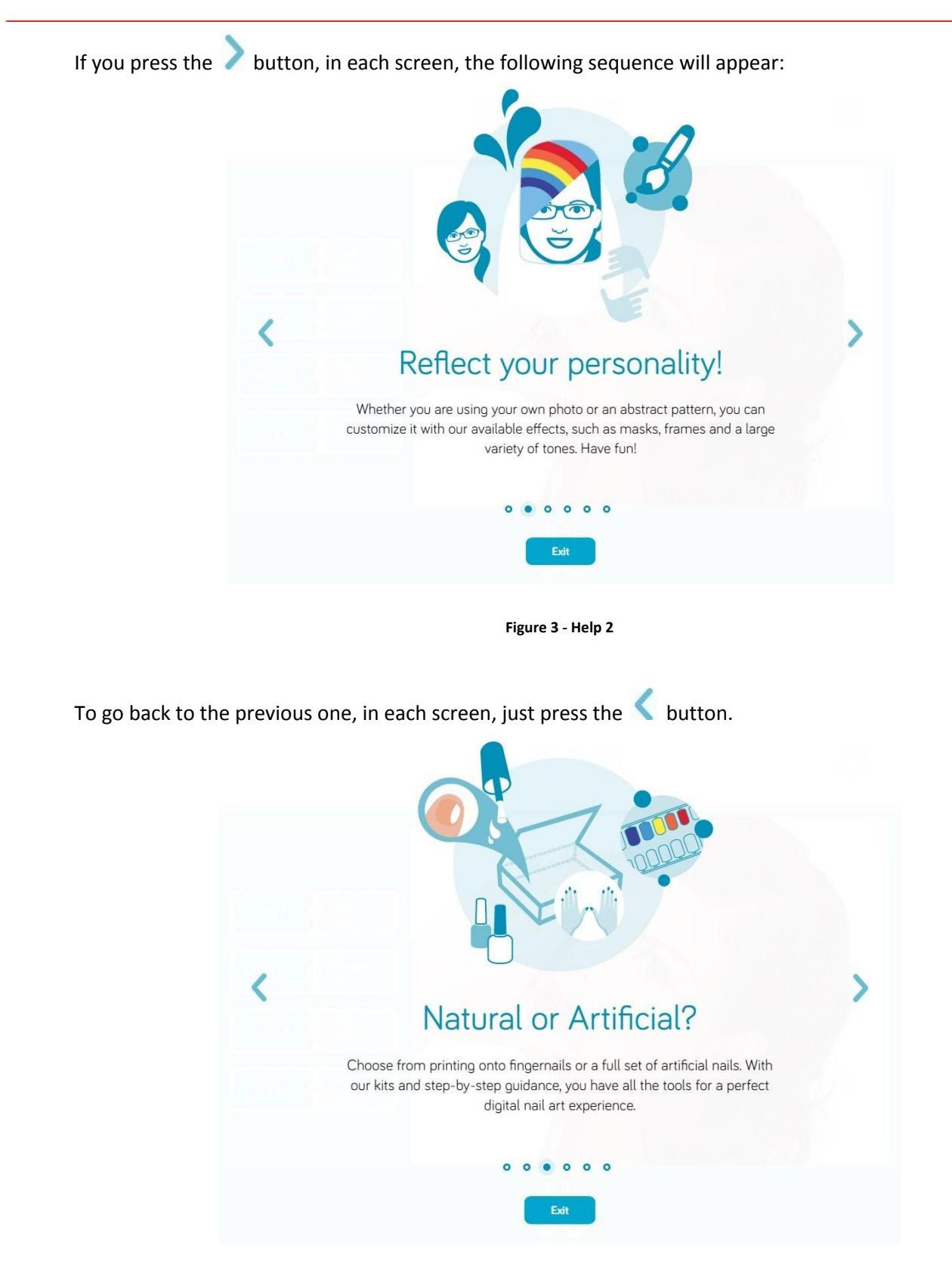

**Figure 4 - Help 3**

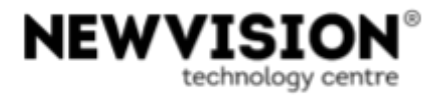

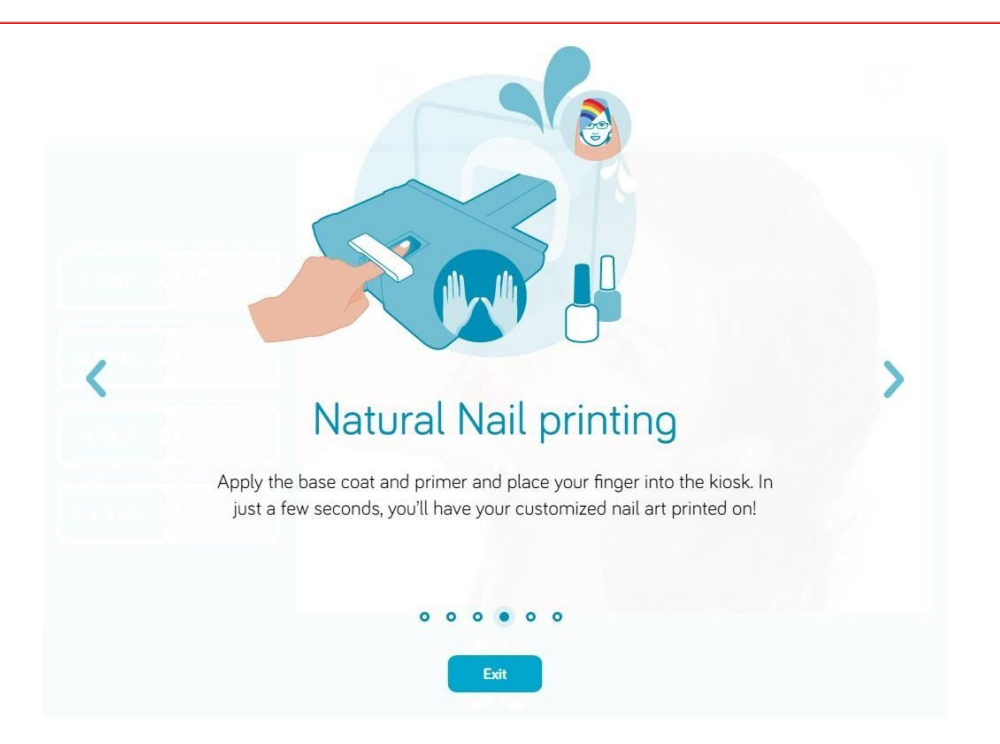

**Figure 5 - Help 4**

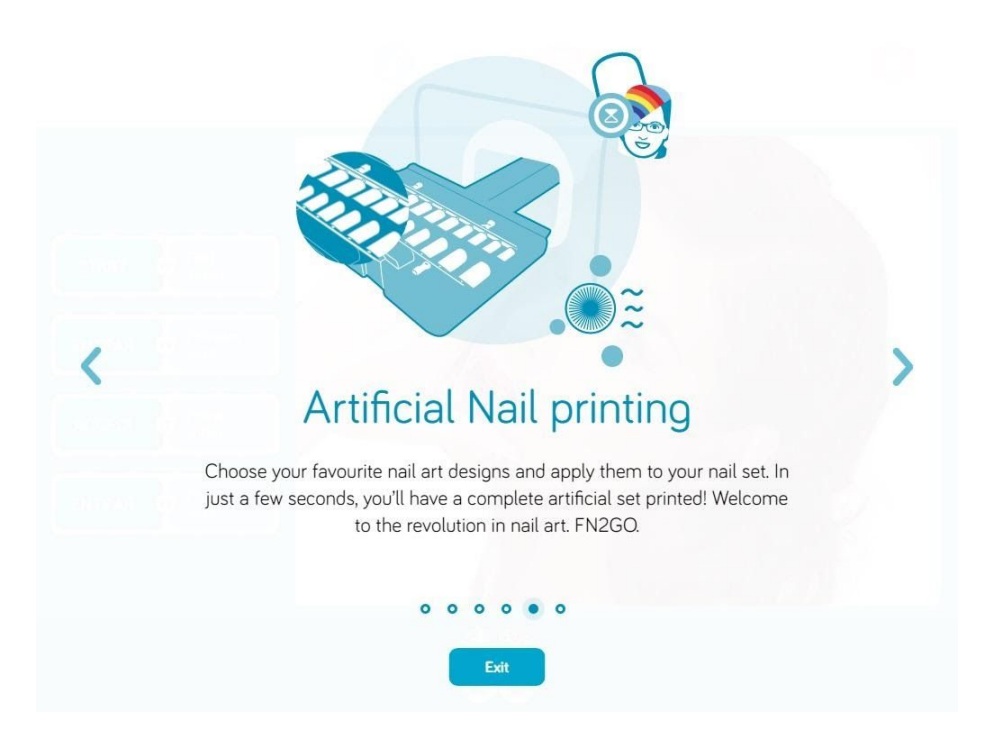

**Figure 6 - Help 5**

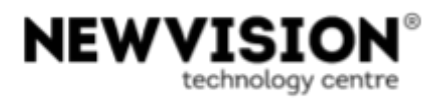

# <span id="page-8-0"></span>**3 Play**

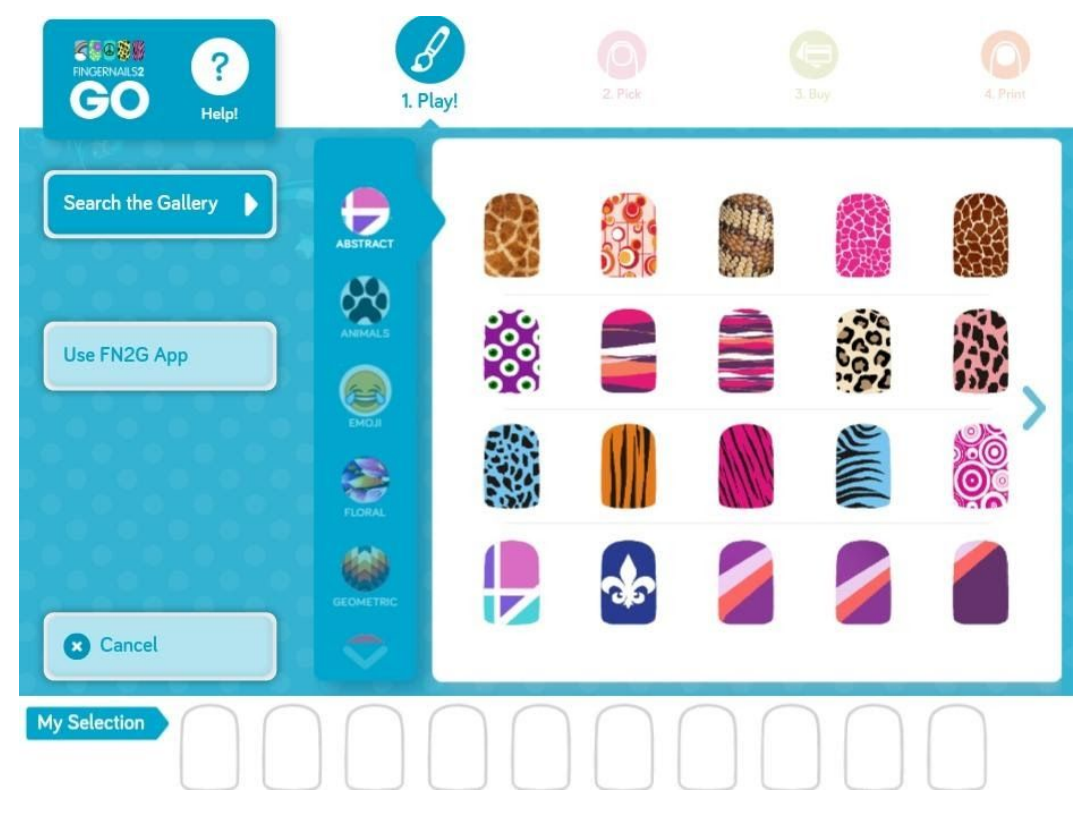

**Figure 8 – Play / Search the Gallery**

?

If you press on  $\overline{\phantom{a}}$  Helpl , on top left of the previous figure, the following screen will appear:

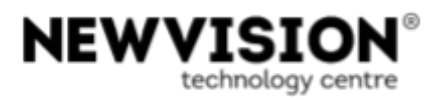

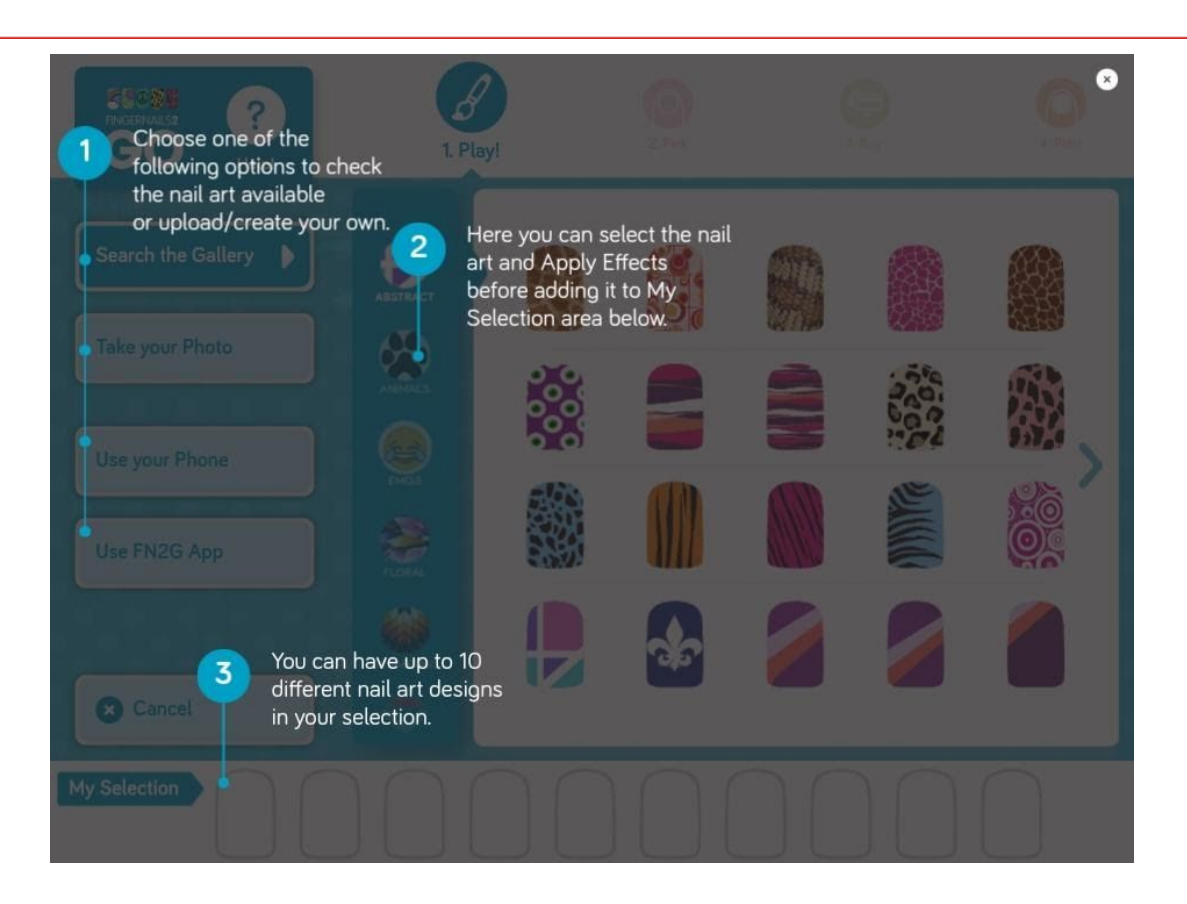

**Figure 9 - Play Help**

To close this screen, press on  $\bullet$  (on the top right). You will turn back to the screen of figure 8.

1. On the screen of figure 8 select the source for your nail art:

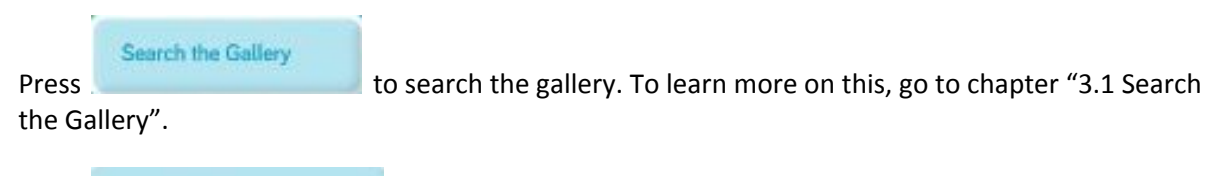

Use FN2G App

Press **The Communist Control in the FN2G App installed in your mobile phone.** To learn more on this, go to chapter "3.2 Use FN2G App".

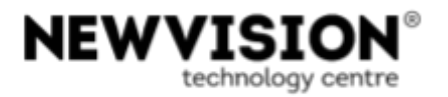

### <span id="page-10-0"></span>**3.1 Search the Gallery**

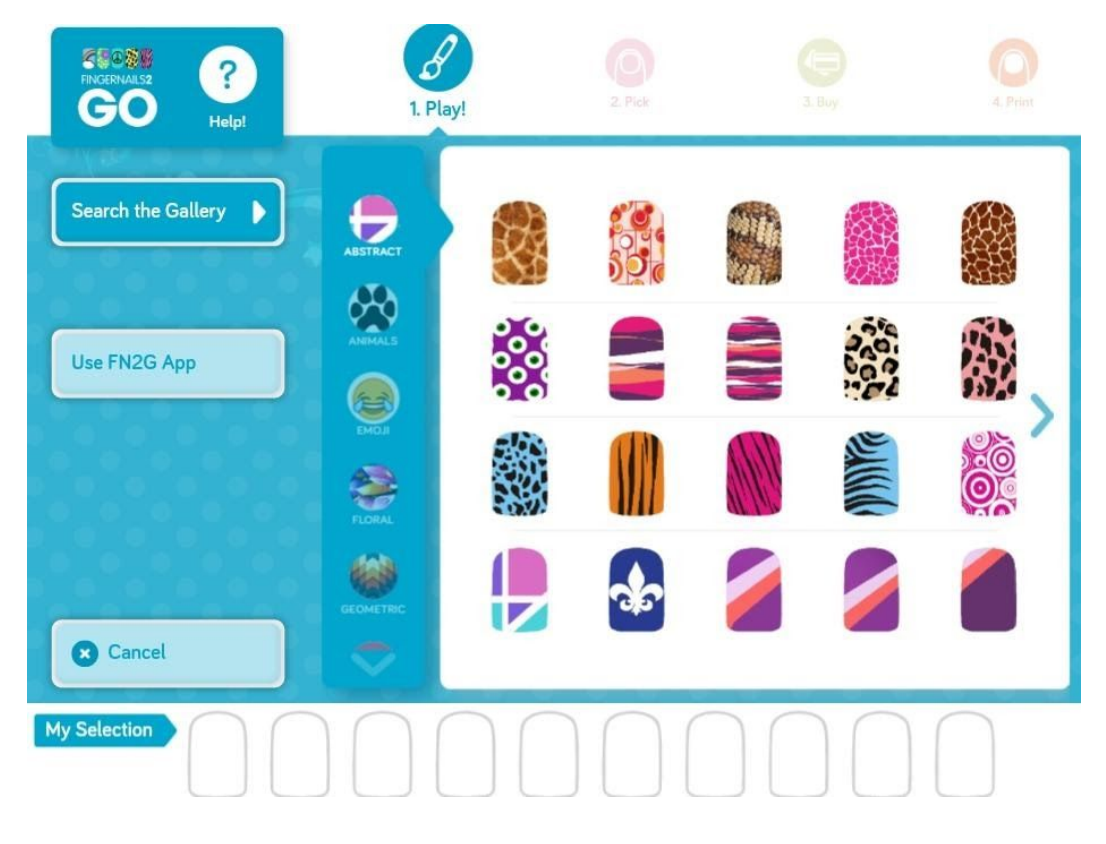

**Figure 10 - Search the Gallery**

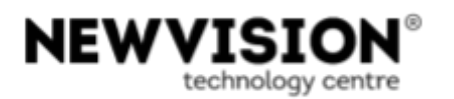

- 1. On the previous screen select a theme: "**Abstract**", "**Animals**", "**Emoji**", "**Floral**", "**Kids**"…
- 甖 轊 ķ. 2. Select a nail art  $\mathbb{R}$  . The following screen will be displayed:  $\mathbf{z}$ What would you like to do? Add to My Selection  $\mathscr{S}$  Apply Effects **Figure 11 - Selection** 3. Press to add the nail art to the "**My Selection**" area: . Go to next step. OR Press  $\mathscr{P}$  Apply Effects on the nail art. See chapter "6 Apply effects" for further details on how to apply effects.

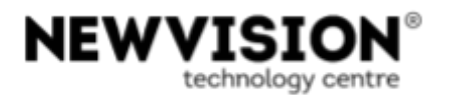

4. Repeat the procedures on this chapter for each image you want to add to the "**My Selection**" area.

a When finished press  $\Box$  Next to continue to the next stage. The following screen will be displayed:  $\bullet$ Are you ready to go? Yes, lets go! No, I'm not ready yet. **Figure 12 – Ready to go** 5. Press **C** No, I'm not ready yet. to remain on the current stage. OR **Press The State of the stage.** Go to chapter "4 Pick".

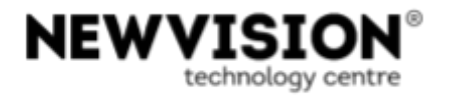

### <span id="page-13-0"></span>**3.2 Use FN2G App**

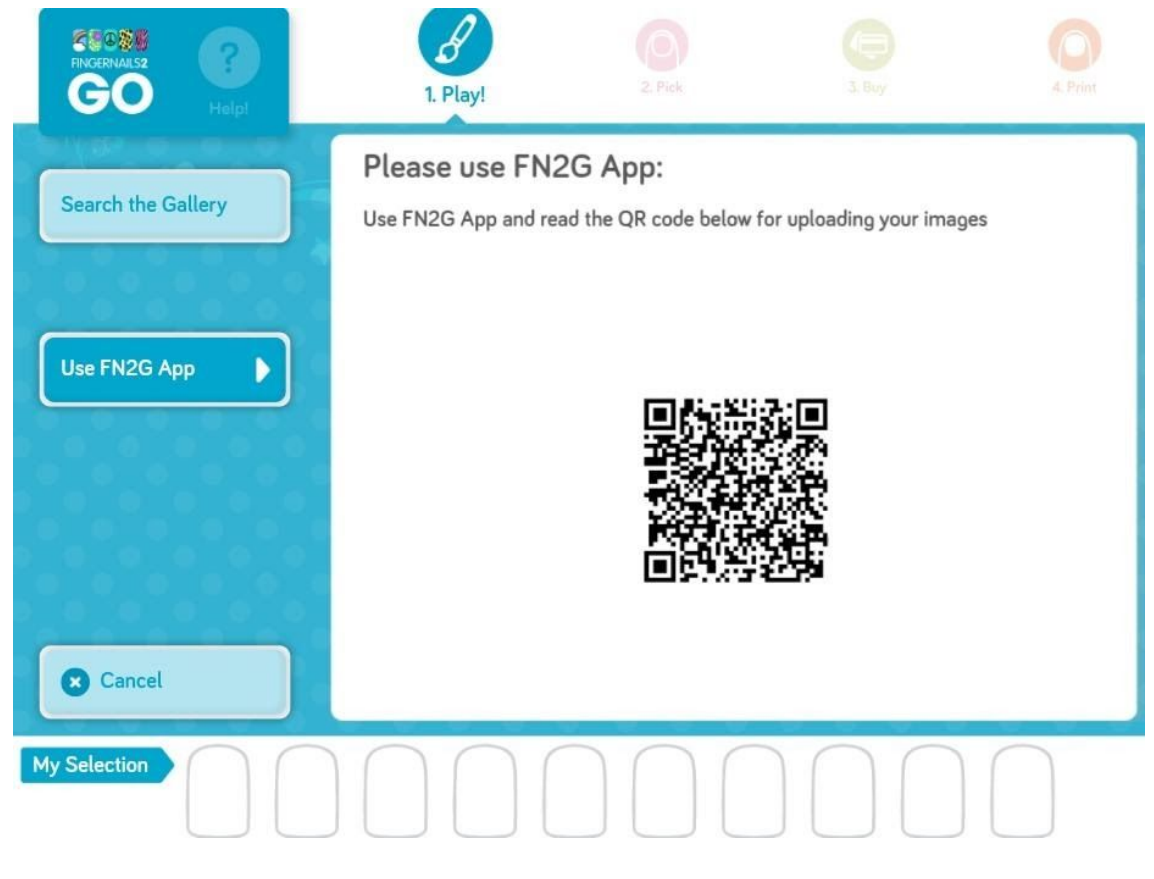

**Figure 13 - Use FN2G App**

If you have a FN2G App installed on your personal mobile device, you can send the images you want to the FN2GO application.

- Choose the images you want to send, so that they appear on your personal mobile device screen;
- then point your personal mobile device to the Tablet with the FN2GO application, to upload the images you want, by reading the QR code, on the previous screen;
- the uploaded images will appear on the previous screen, similar to the situation shown in the next figure:

 $\bullet$ 

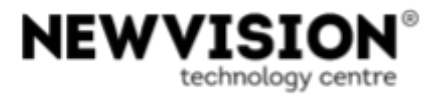

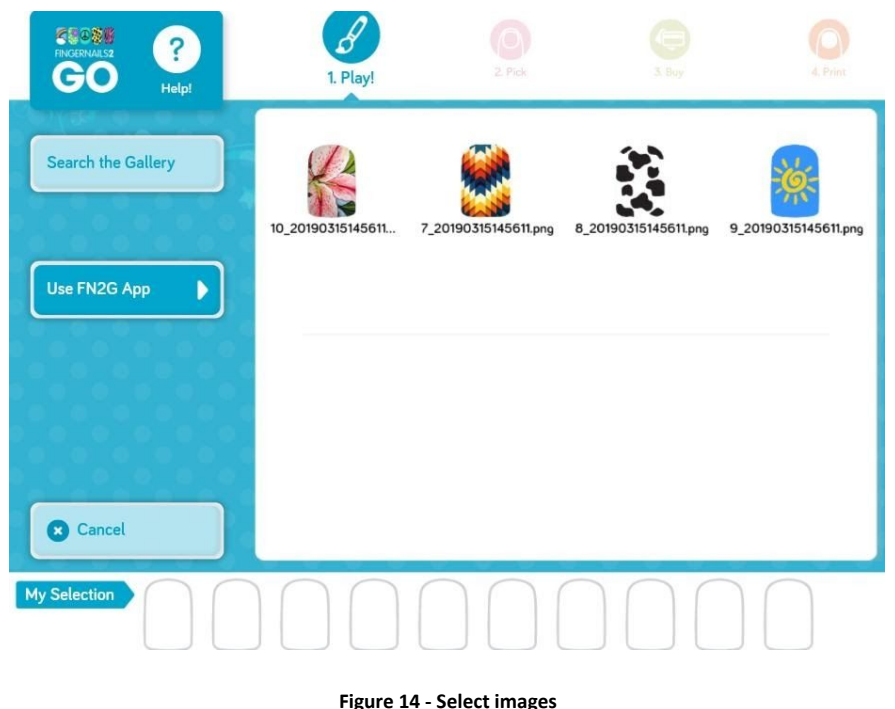

- If you touch an image, a screen similar to the one in figure 49 will appear; here you can work on the image, as explained in chapter 7 "Work on an image";
- Select all the images you want to add to the "**My Selection**" area and then press "**Next**" ( ) to continue to the next stage. The following screen will be displayed:

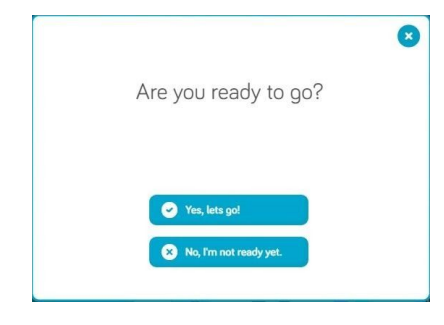

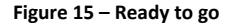

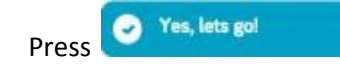

Press **the Rest and State and Stage to go to the next stage. For more information on this, go to chapter "4 Pick".** 

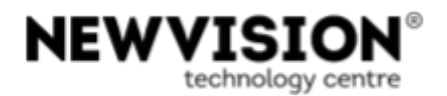

# <span id="page-15-0"></span>**4 Pick**

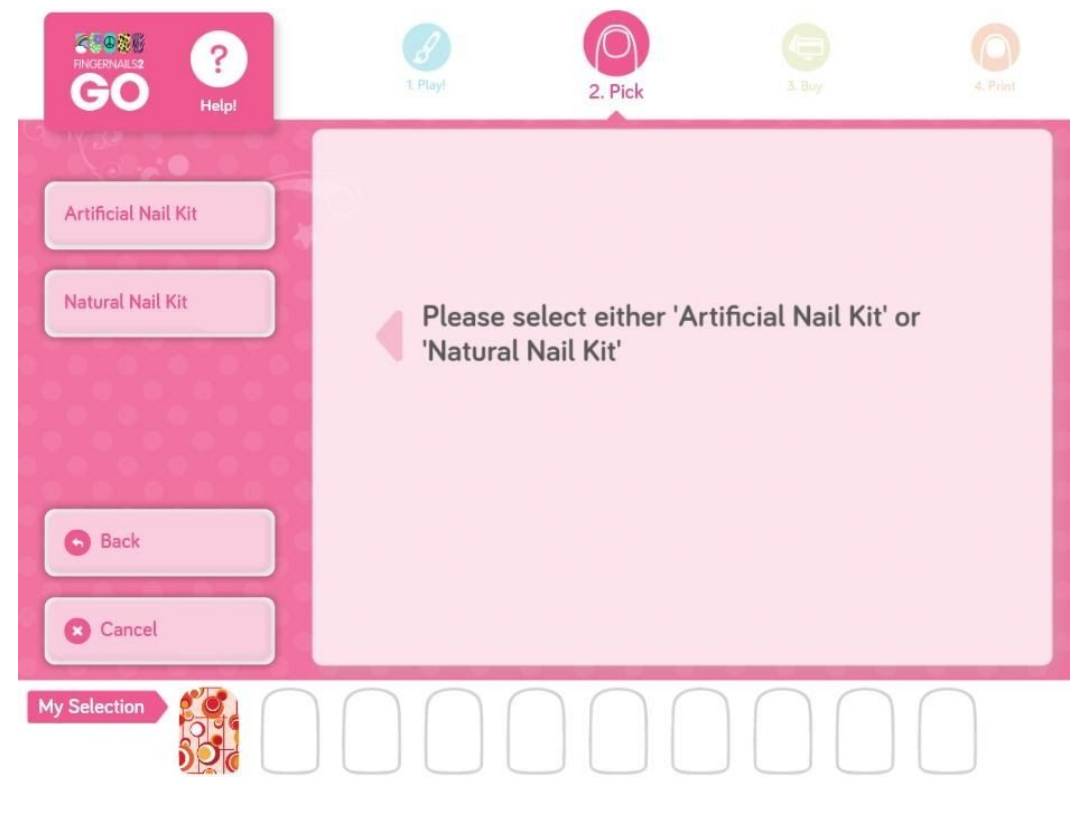

**Figure 16 – Pick**

Ş If you press on  $\Box$  Helpless, on top left of the previous figure, the following screen will appear:

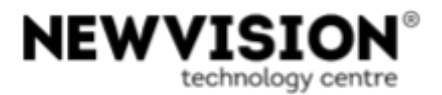

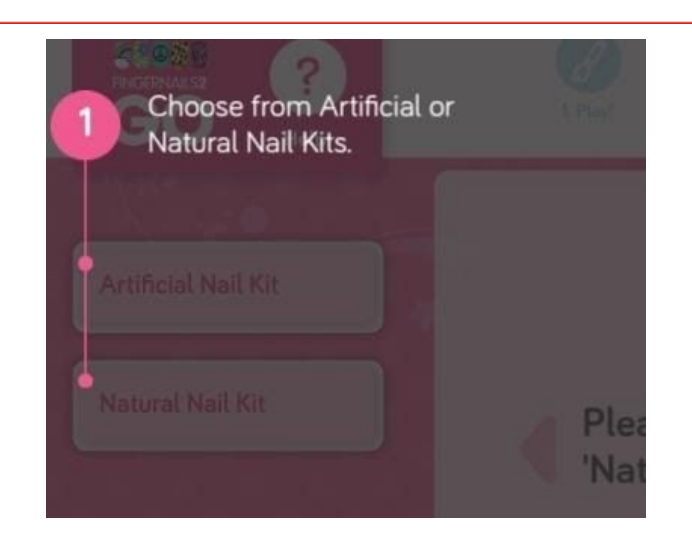

**Figure 17 - Pick Help**

To close this screen, press on (8) (on the top right). You will turn back to the screen of figure 16.

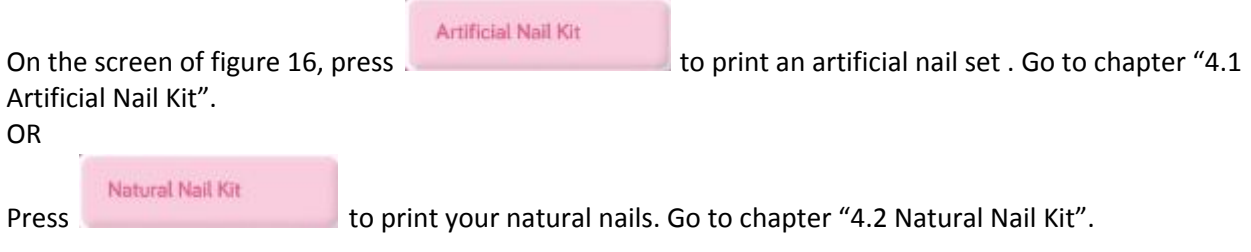

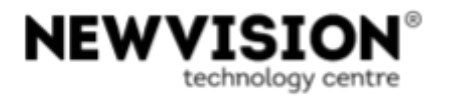

# <span id="page-17-0"></span>**4.1 Artificial Nail Kit**

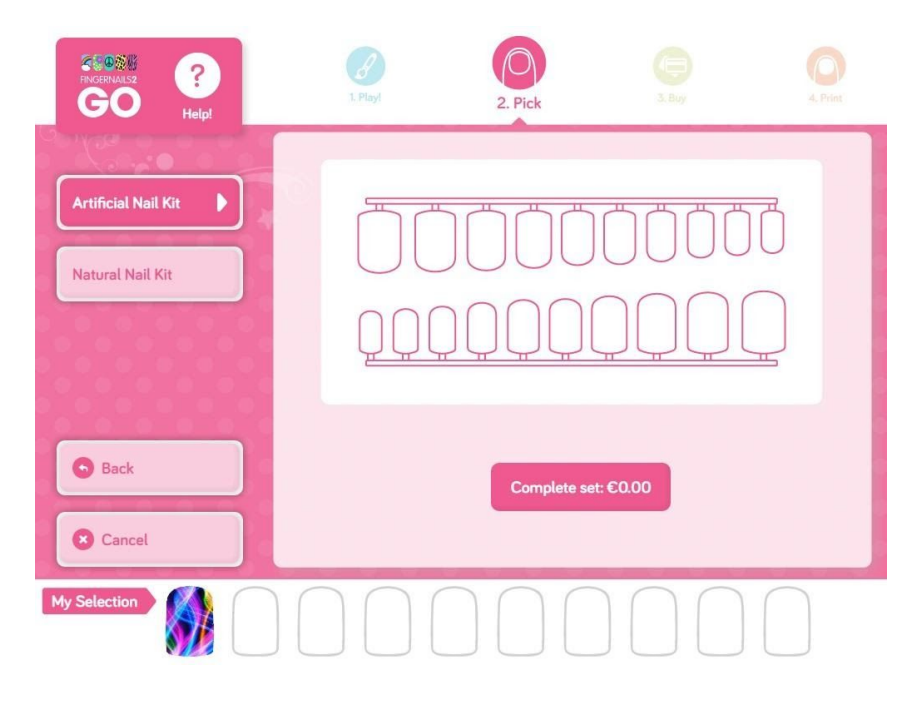

**Figure 18 - Artificial nail kit**

? If you press on  $\Box$  Helple  $\Box$ , on top left of the previous figure, the following screen will appear:

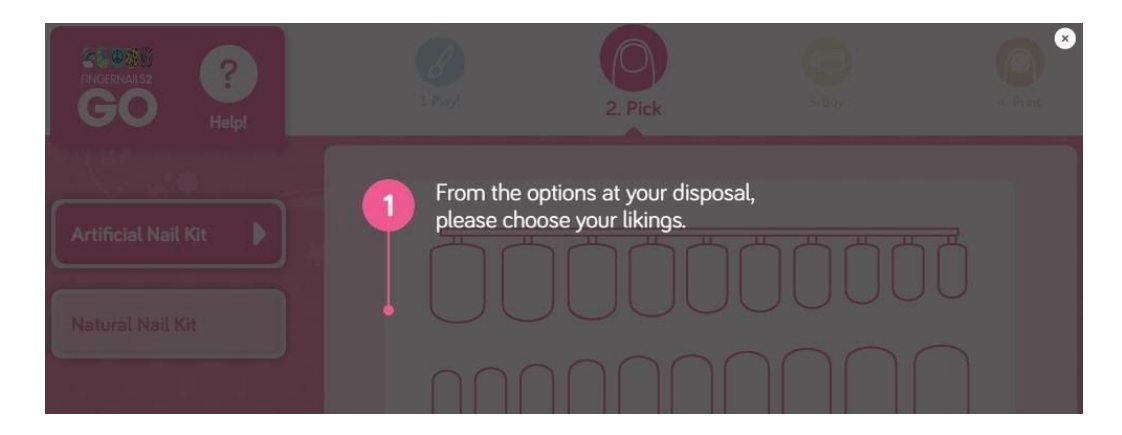

**Figure 19 - Artificial nail kit Help**

To close this screen, press on  $\left(\frac{1}{2}\right)$  (on the top right). You will turn back to the screen of figure 18.

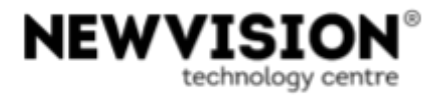

On the screen of figure 18 press on "**Complete set:** €...". Go to chapter "5.1 Artificial Nails Kit".

# <span id="page-18-0"></span>**4.2 Natural Nail Kit**

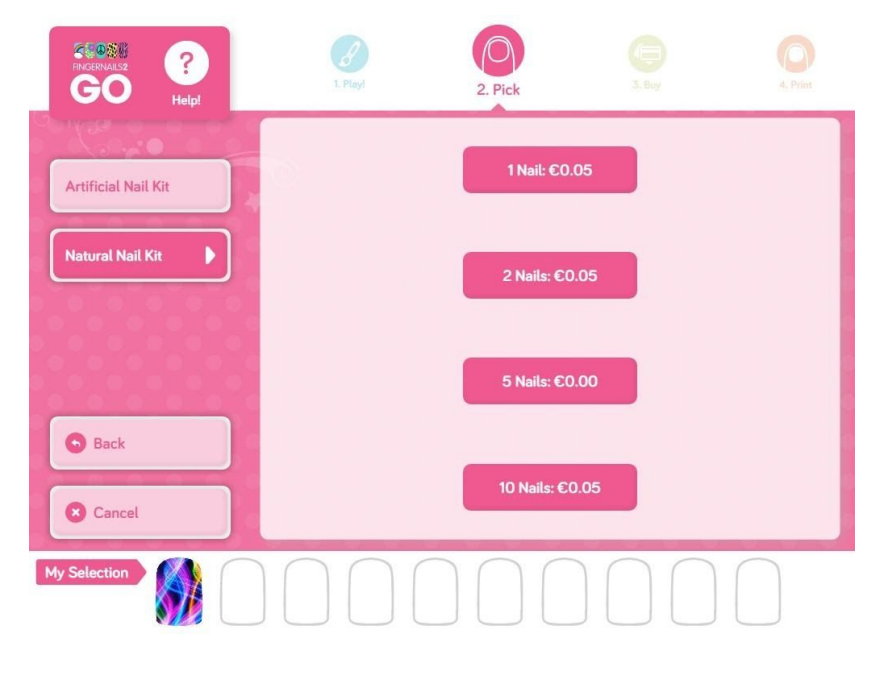

**Figure 20 - Natural nail kit**

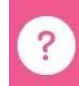

If you press on **Helph**, on top left of the previous figure, the screen of figure 19 will appear. See previous section for more information on this screen.

Select the quantity of nails you intend to print. Go to chapter "5.2 Natural Nails Kit".

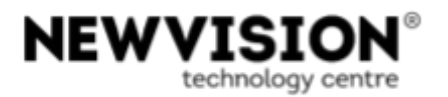

# <span id="page-19-0"></span>**5 Print**

If you are printing an artificial nails set go to chapter "5.1 Artificial Nails Kit".

If you are printing your natural nails go to chapter "5.2 Natural Nails Kit".

#### <span id="page-19-1"></span>**5.1 Artificial Nails Kit**

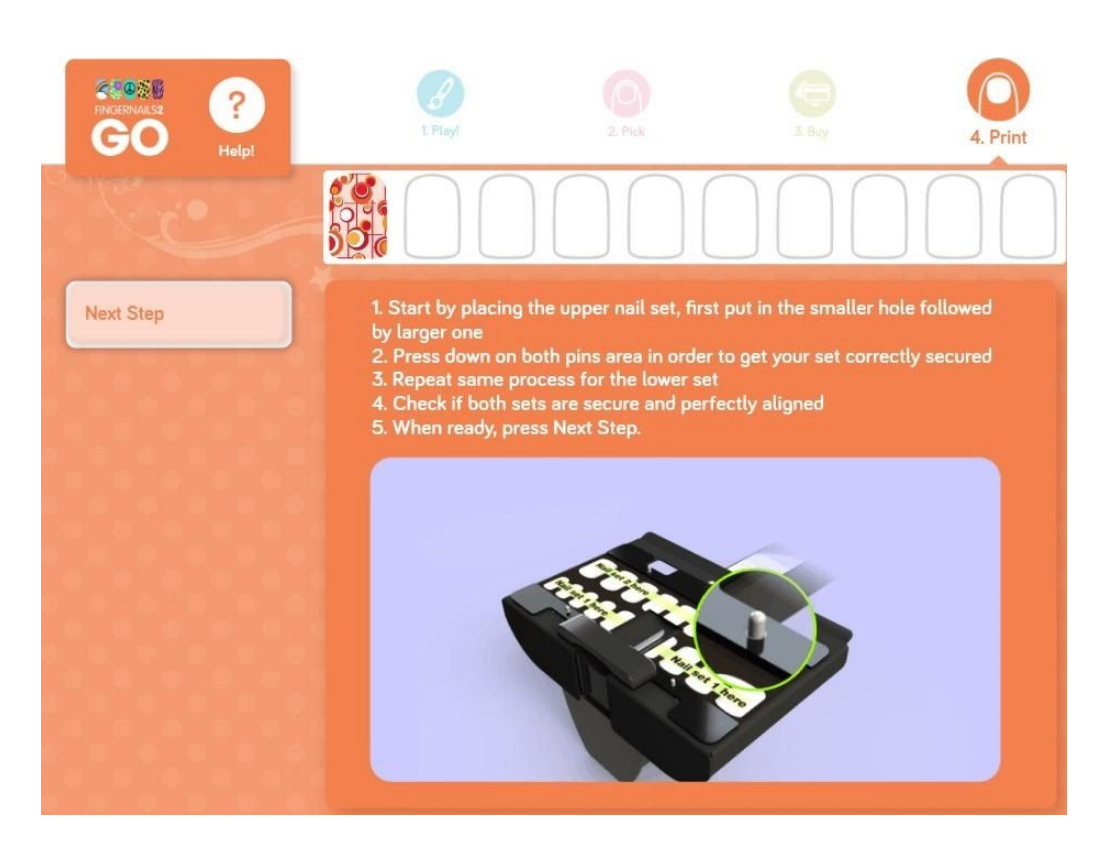

**Figure 21 - Print artificial nails set**

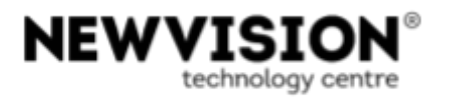

If you press on  $\Box$  Helpl  $\Box$ , on top left of the previous figure, the following screen will appear:

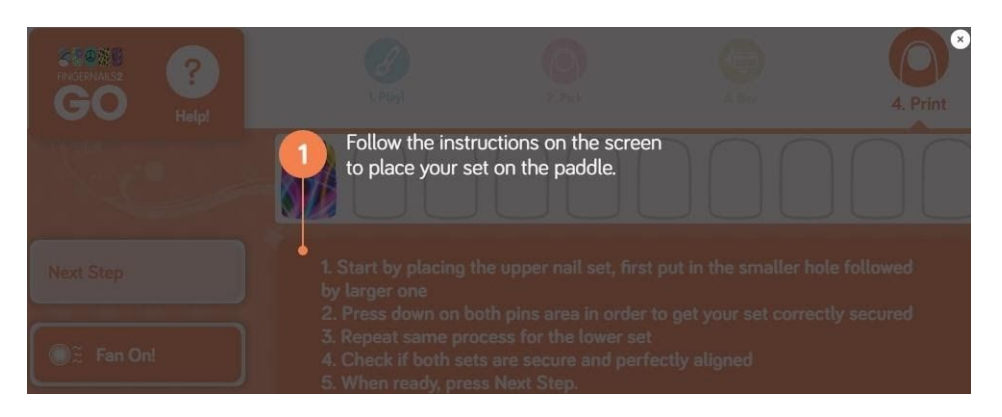

**Figure 22 - Print artificial nails set Help**

To close this screen, press on (3) (on the top right). You will turn back to the screen of figure 21.

On the screen of figure 21 you have the instructions to follow this steps:

- 1. Start by placing the upper nail set, first put in the smaller hole followed by the larger one;
- 2. Press down on both pins area in order to get your set correctly secured;
- 3. Repeat the same process for the lower set;
- 4. Check if both sets are secure and perfectly aligned;

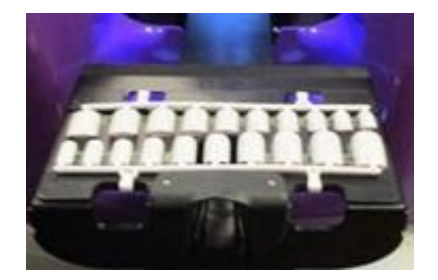

**Figure 23 - Artificial nails kit**

- 5. Push the nails tray to close it;
- 6. On the screen of figure 21, when ready press

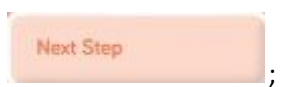

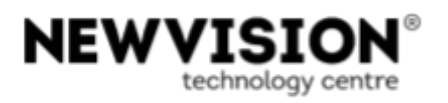

7. Assign the nail art images to the nails. To do that, first you have to select an action and then select where to apply it:

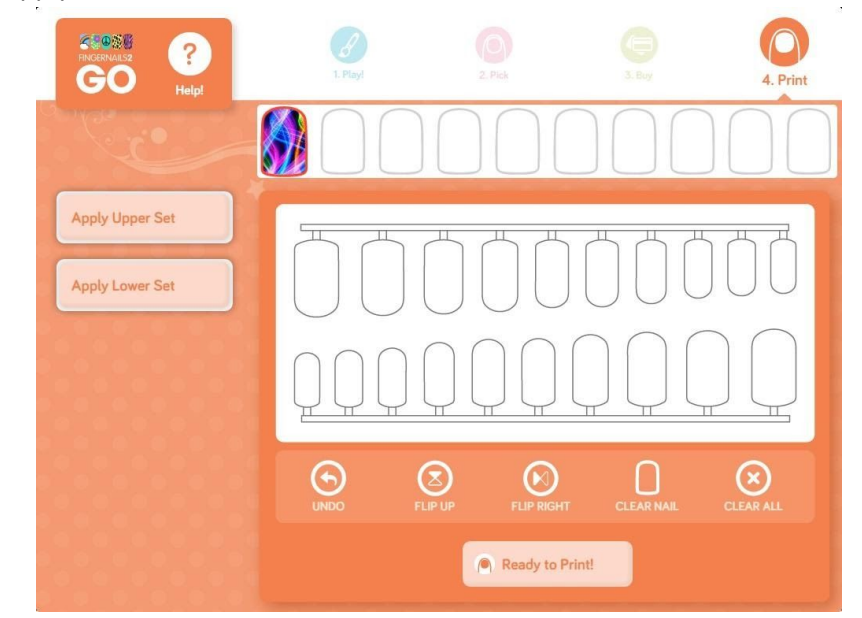

**Figure 24 - Apply Upper and Lower sets**

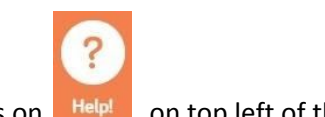

If you press on  $\overline{\phantom{a}}$  Helpl  $\overline{\phantom{a}}$ , on top left of the previous figure, the following screen will appear:

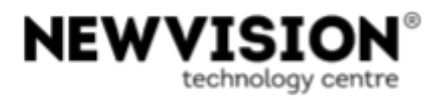

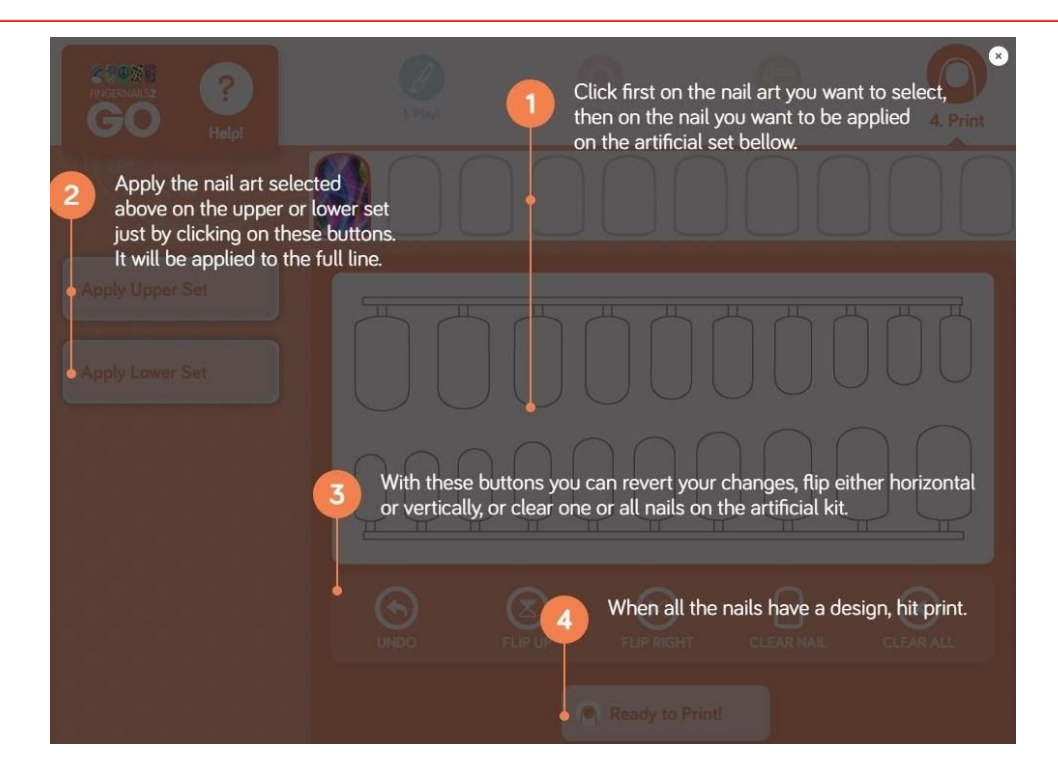

**Figure 25 - Apply to Upper and Lower sets Help**

To close this screen, press on  $\bigcirc$  (on the top right). You will turn back to the screen of figure 24.

On the screen of figure 24 use the following controls:

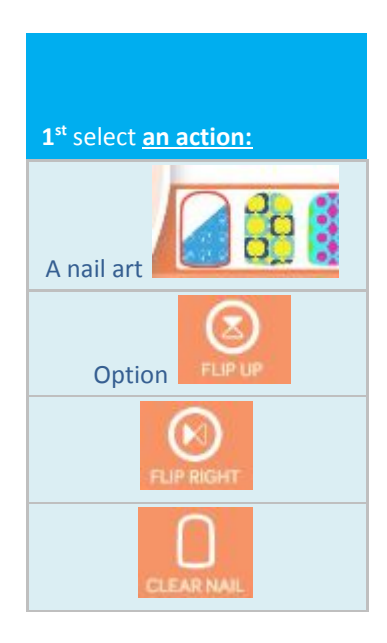

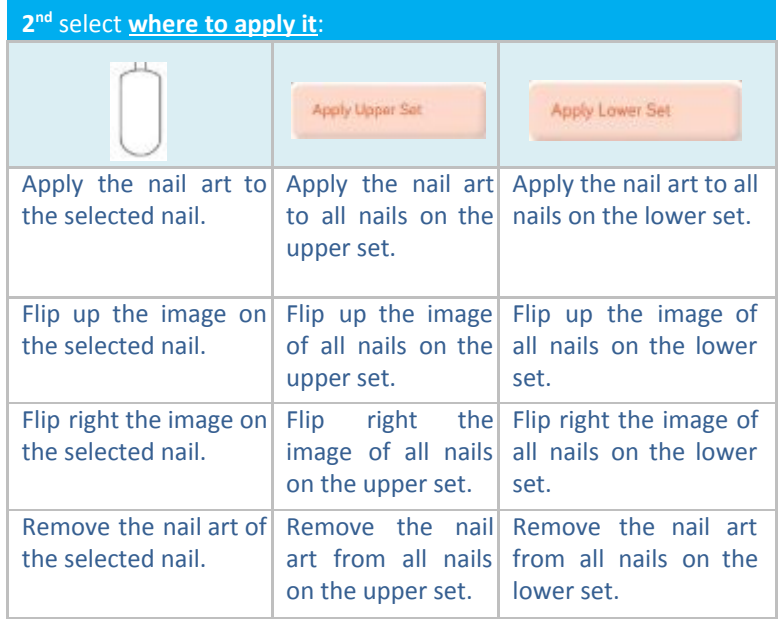

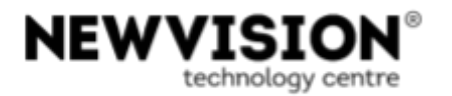

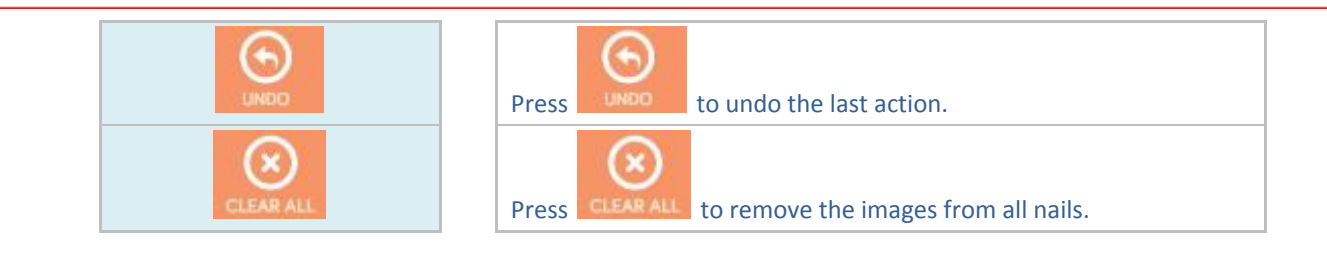

The following image shows an example of an artificial nails set:

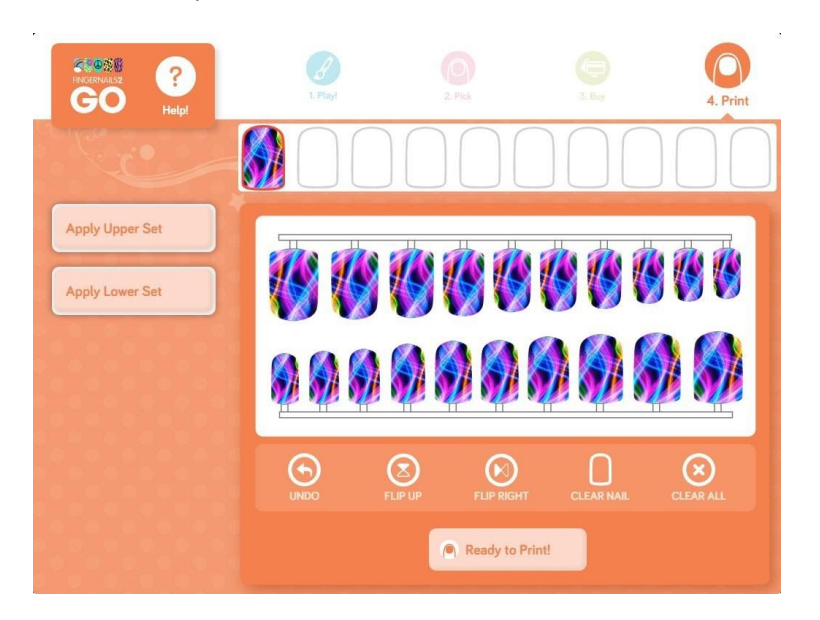

**Figure 26 - Artificial nails set example**

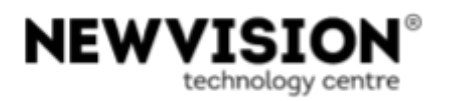

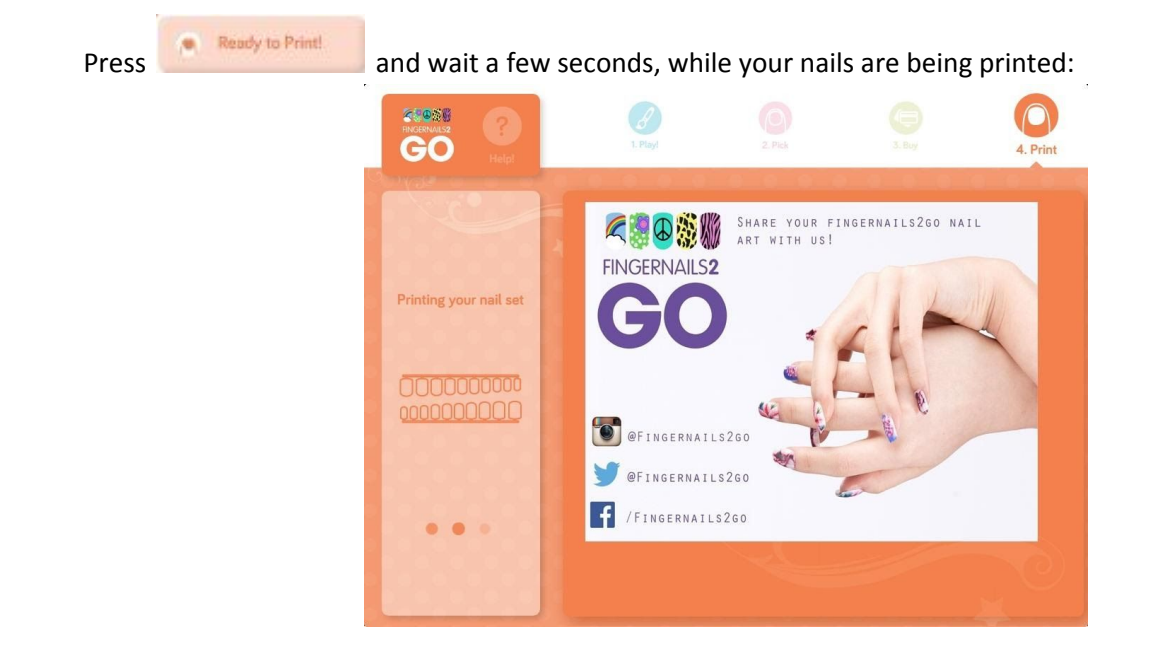

**Figure 27 - Printing**

After the printing is done, the next image is displayed:

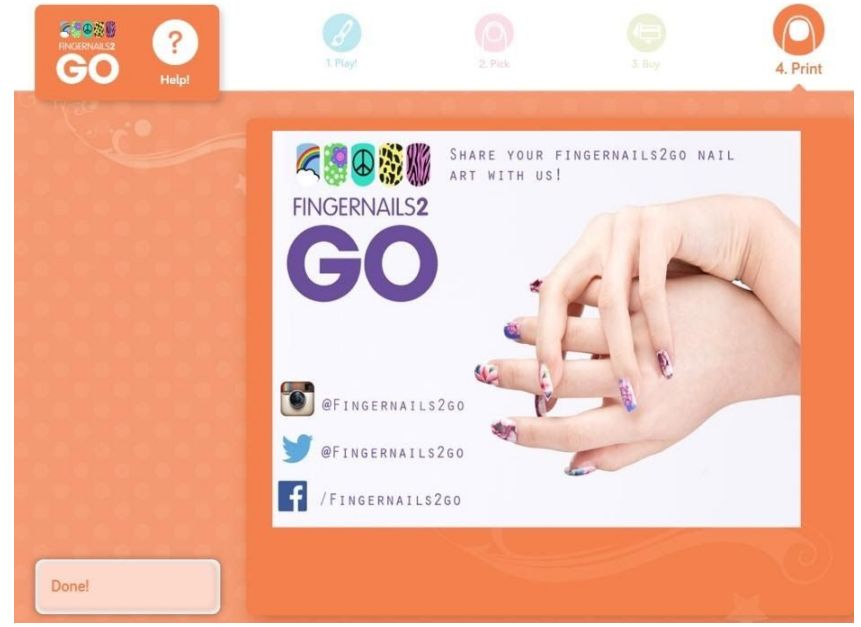

**Figure 28 – Printing**

Open the nails tray and remove the nails set from the paddle.

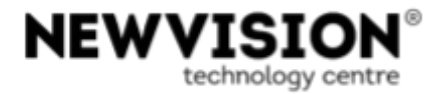

#### The following image shows an artificial nails set printed:

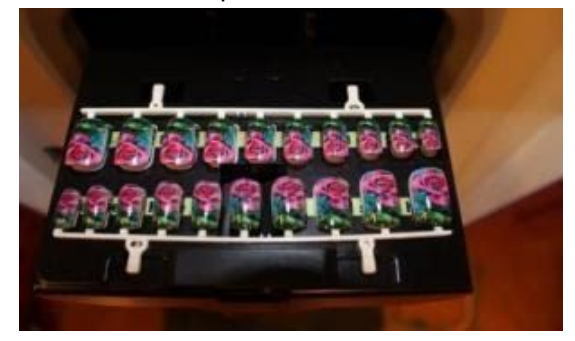

**Figure 29 - Artificial nails set**

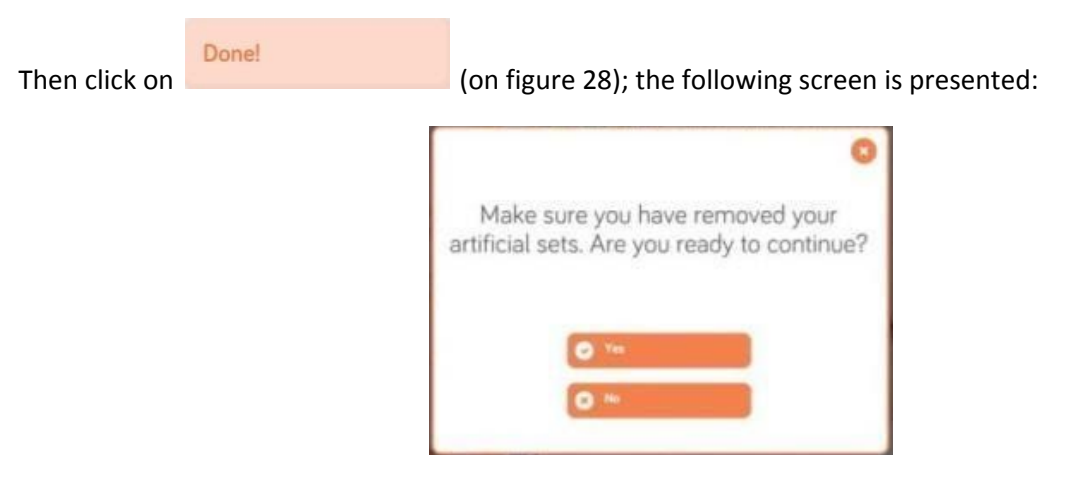

**Figure 30 - Ready to continue**

Make sure the artificial nail sets aren't in the paddle and push to close the nails tray; then press

; the printing process is over. The Application will return to the main screen.

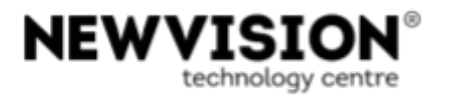

#### <span id="page-26-0"></span>**5.2 Natural Nails Kit**

The following image is displayed, and it's time to apply the base coat and the primer;

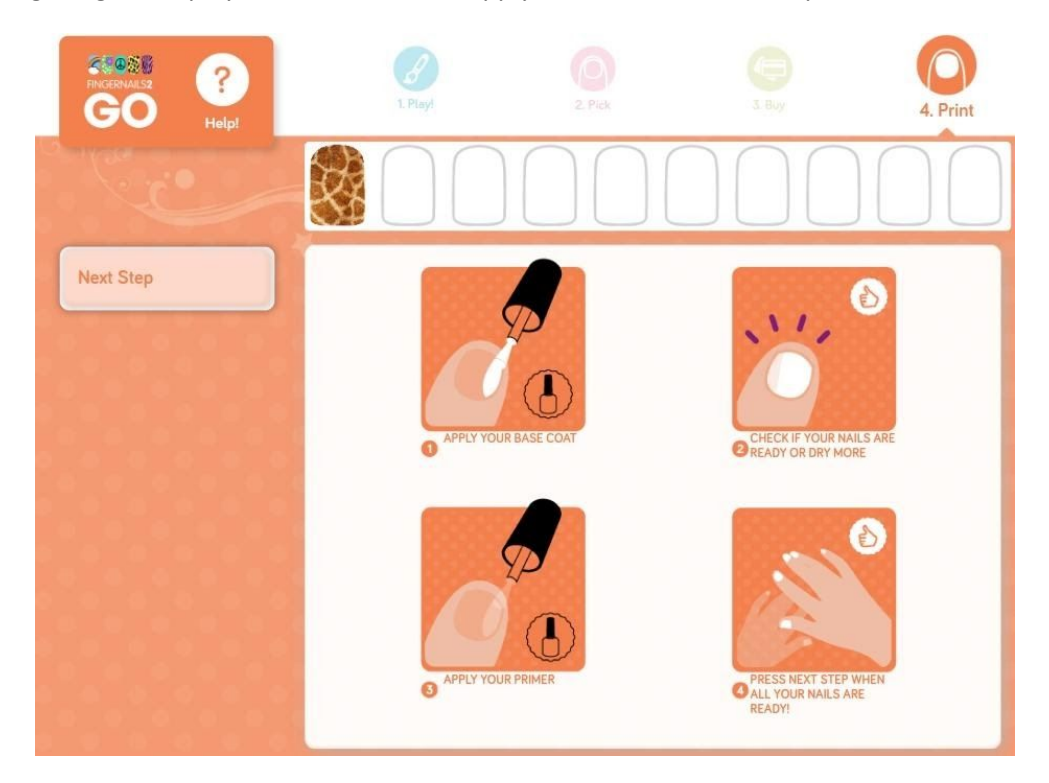

**Figure 31 - Instructions to apply the base coat and the primer**

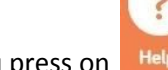

If you press on  $\Box$  Helpl  $\Box$ , on top left of the previous figure, the following screen will appear:

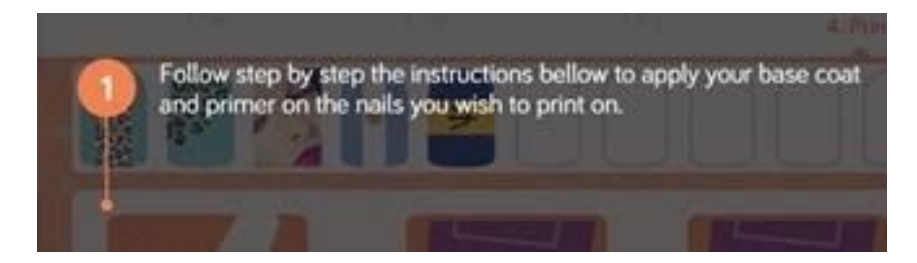

**Figure 32 - Apply the base coat and the primer Help**

To close this screen, press on  $\left( \frac{3}{2} \right)$  (on the top right). You will turn back to the screen of figure 31.

On the screen of figure 31 you have the instructions to follow the next steps:

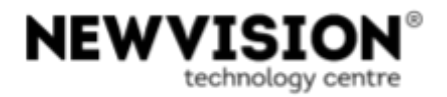

1. Apply your base coat, from the kit, on every natural nail you wish to print on;

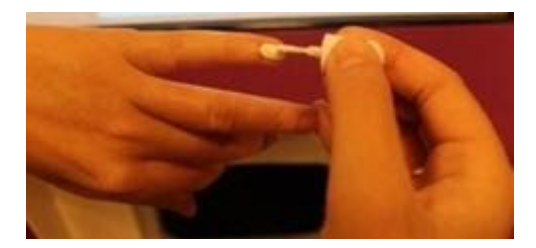

**Figure 33 - Apply base coat**

- 2. Check if your nails are ready. If not, dry them more;
- 3. Apply your primer, from the kit, on every natural nails you will print;

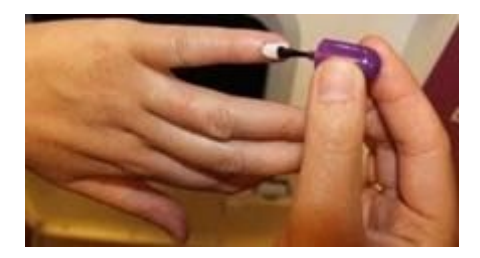

**Figure 34 - Apply the primer**

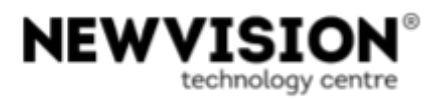

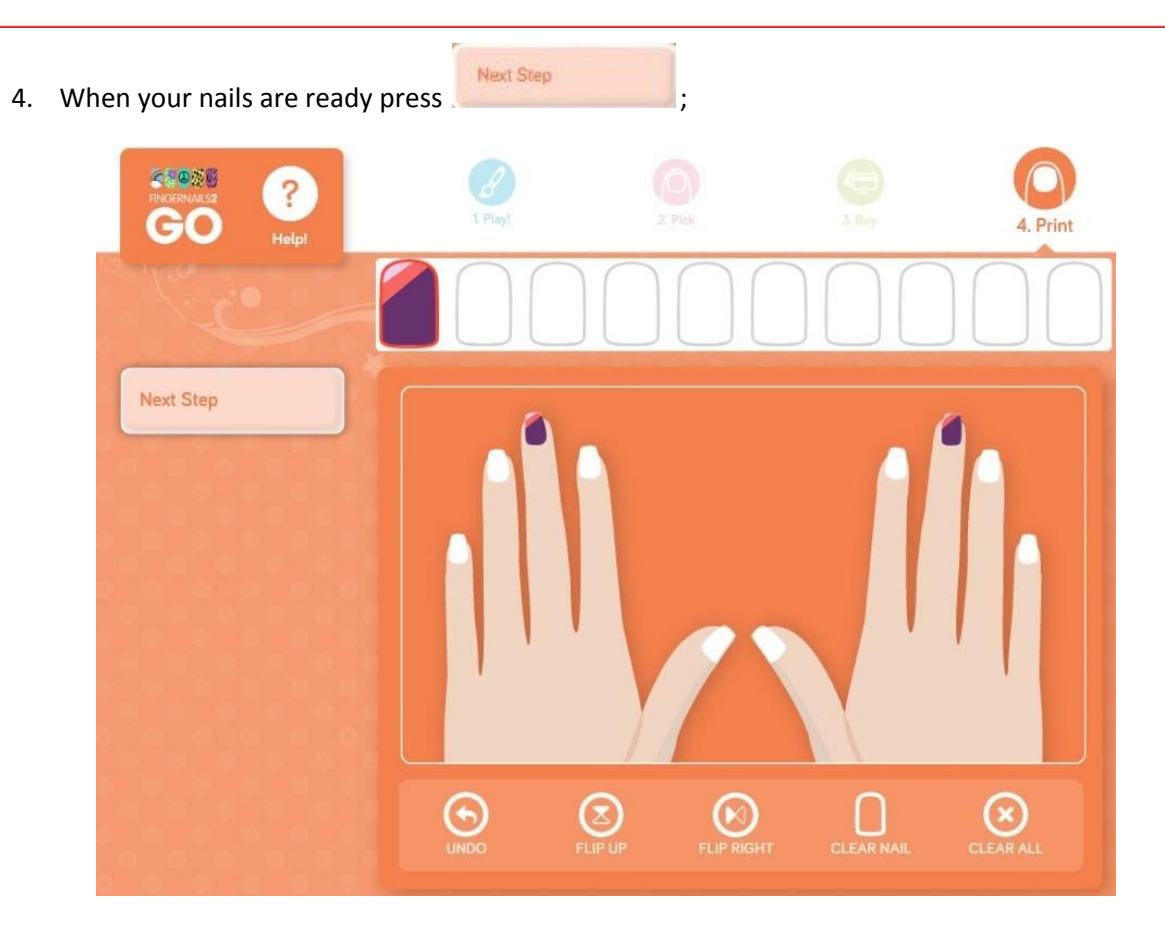

**Figure 35 - Preview natural nails**

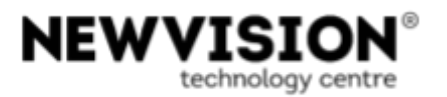

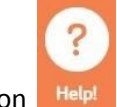

If you press on  $\overline{\phantom{a}}$  Helpl  $\overline{\phantom{a}}$ , on top left of the previous figure, the following screen will appear:

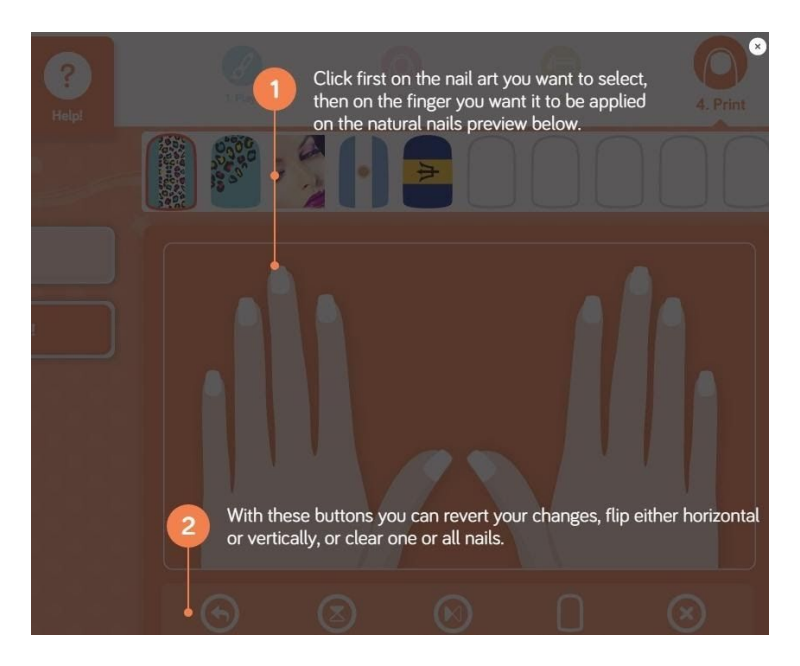

**Figure 36 - Preview Help**

To close this screen, press on (3) (on the top right). You will turn back to the screen of figure 35.

On the screen of figure 35, select the image you want to print (on the top) and after click on the nail you intend to print that image on. Do it until you have all the nails you want to print with the correspondent image you want on it.

**NOTE**: This graphic hand layout allows you to preview how each selected image looks like on each nail; afterwards you don't need to apply the same image you select in this step.

On the next table we describe the features of the buttons displayed in the screen of figure 35:

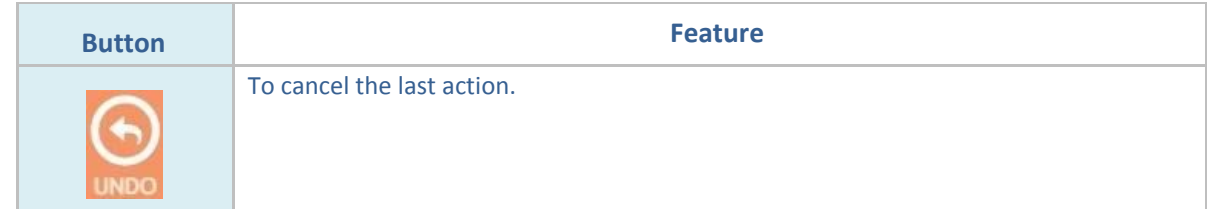

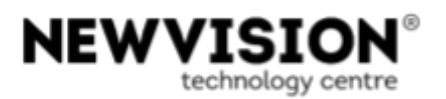

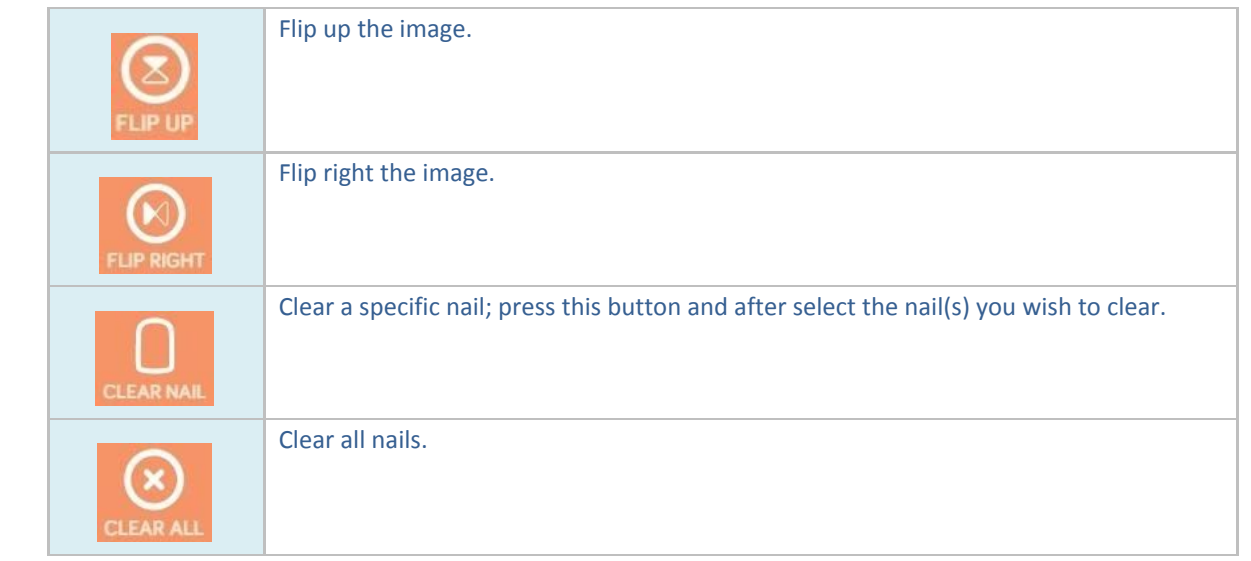

On the screen of figure 35, when ready press the button **Figure 1948**; the following screen appears:

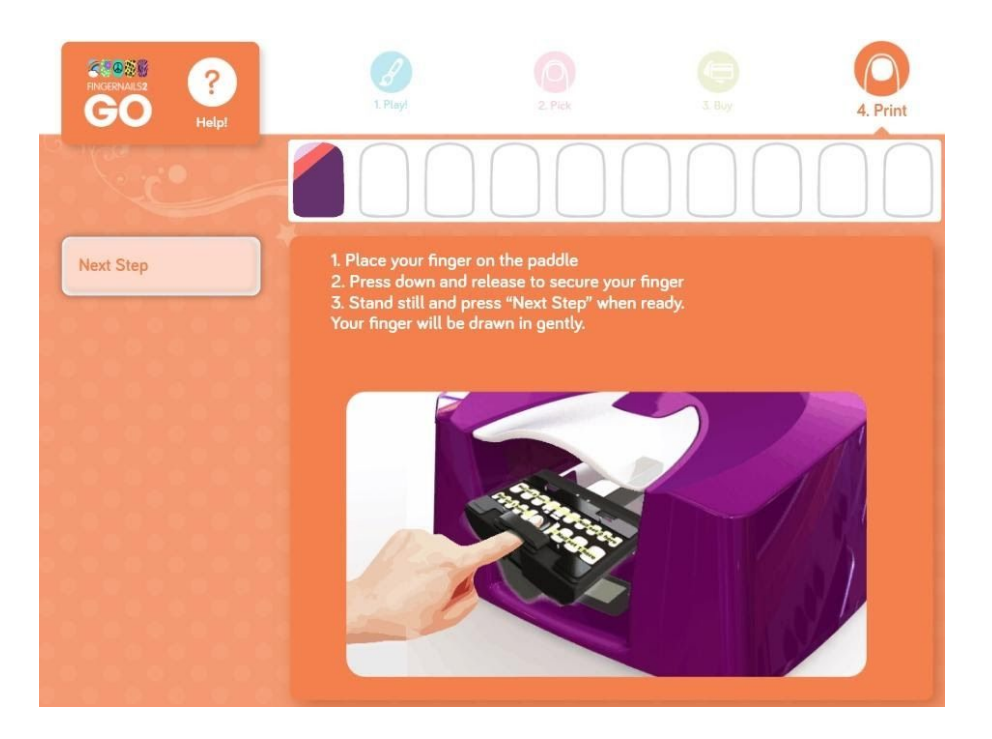

**Figure 37 - Place finger**

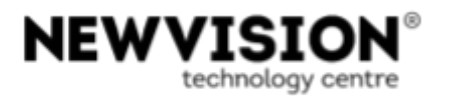

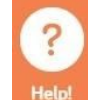

If you press on  $\overline{\phantom{a}}$  Helpl  $\overline{\phantom{a}}$ , on top left of the previous figure, the following screen will appear:

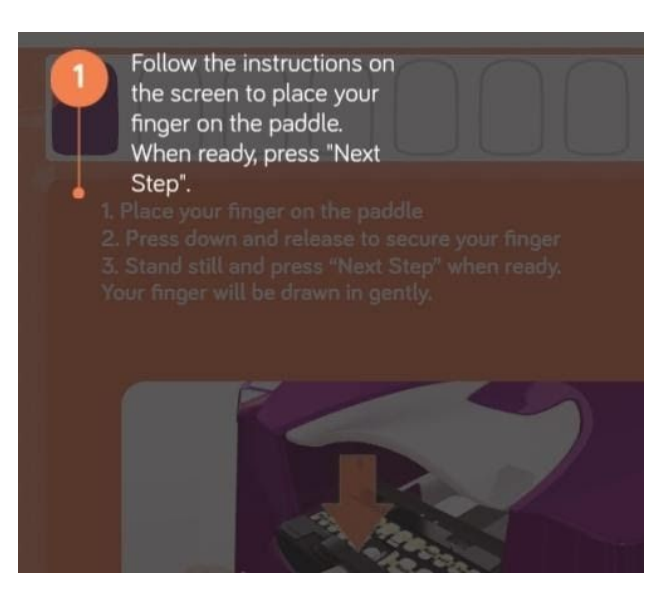

**Figure 38 - Place finger Help**

To close this screen, press on (2) (on the top right). You will turn back to the screen of figure 37.

Place one finger on the paddle. You will print one nail at a time. Later on you will be prompted to print the next nail, in case you have selected to print more than one nail;

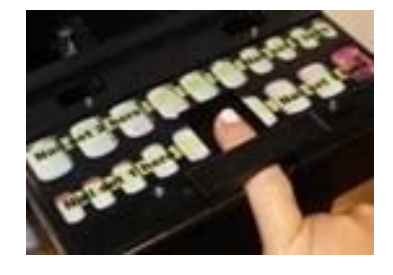

**Figure 39 - Print nail**

Press down and release to secure your finger; push the nails tray inside.

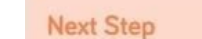

When ready, stand still and press **and the state of the screen of figure 37**. The following screen

is presented:

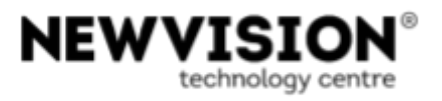

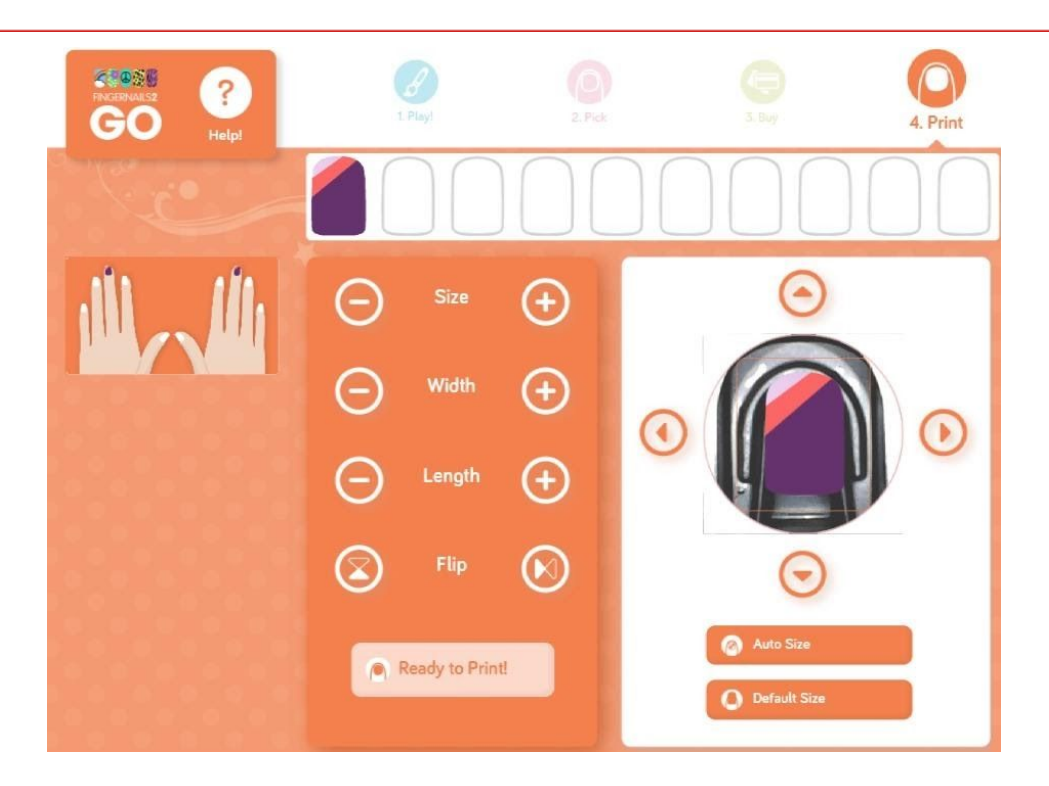

**Figure 40 - Preview**

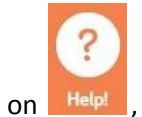

If you press on  $\overline{\phantom{a}}$  Helpl  $\overline{\phantom{a}}$ , on top left of the previous figure, the following screen will appear:

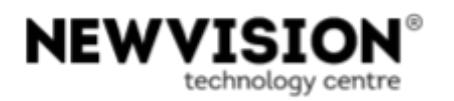

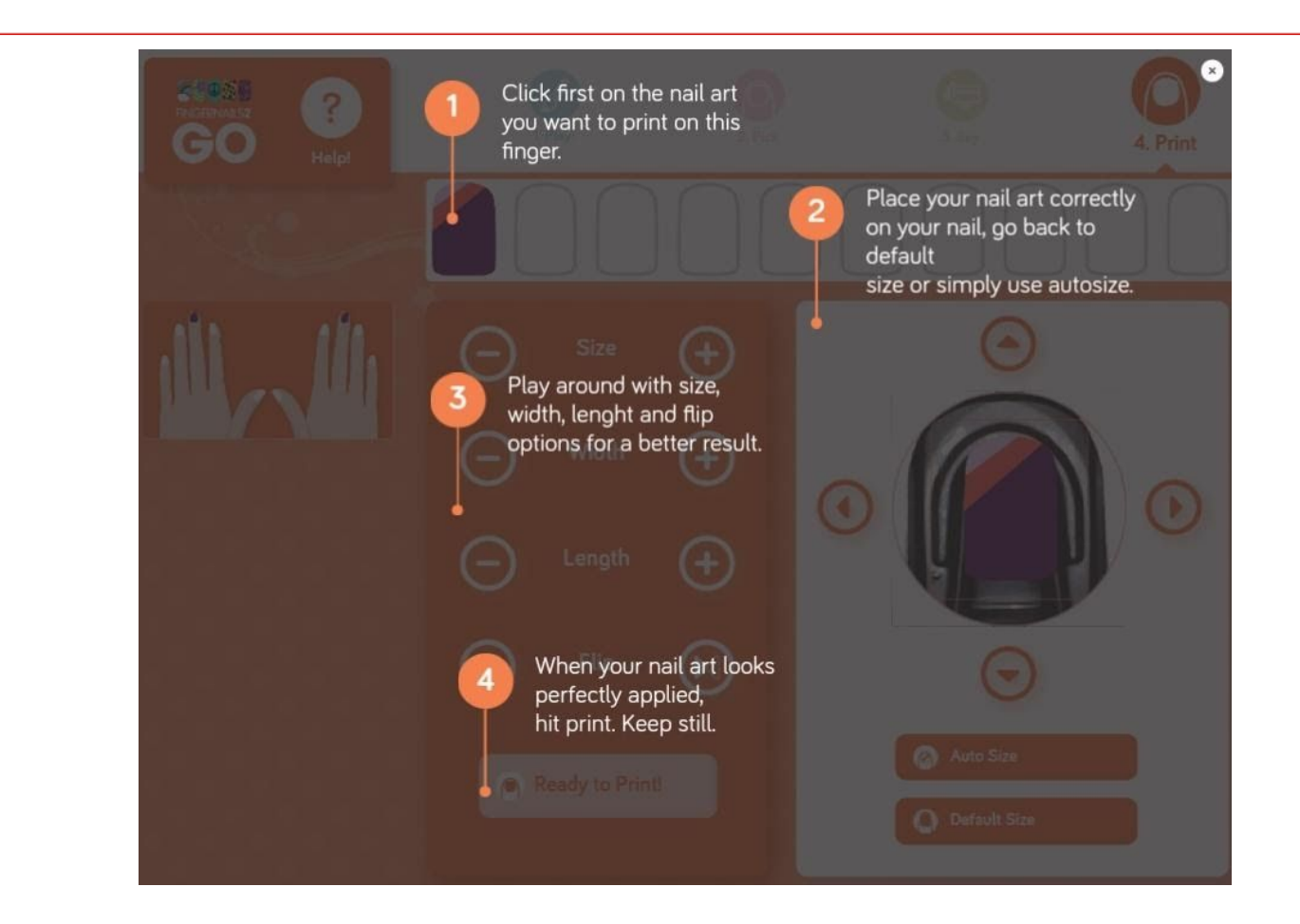

**Figure 41 – Preview Help**

To close this screen, press on (C) (on the top right). You will turn back to the screen of figure 40.

On the screen of figure 40, choose a nail art, resize and position it over your natural nail. On the "**Preview**" area you can see your finger and a preview of the final nail art over it.

1. The system starts by trying to automatically detect your nail;

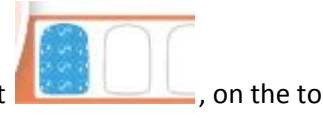

- 2. Select the nail art you intend to print  $\Box$  , on the top of the screen;
- 3. Use the buttons explained on the following table to position and resize the image over the nail, guided by the image shown on the "**Preview**" area;

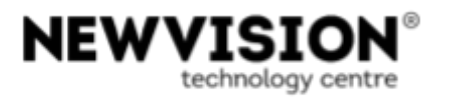

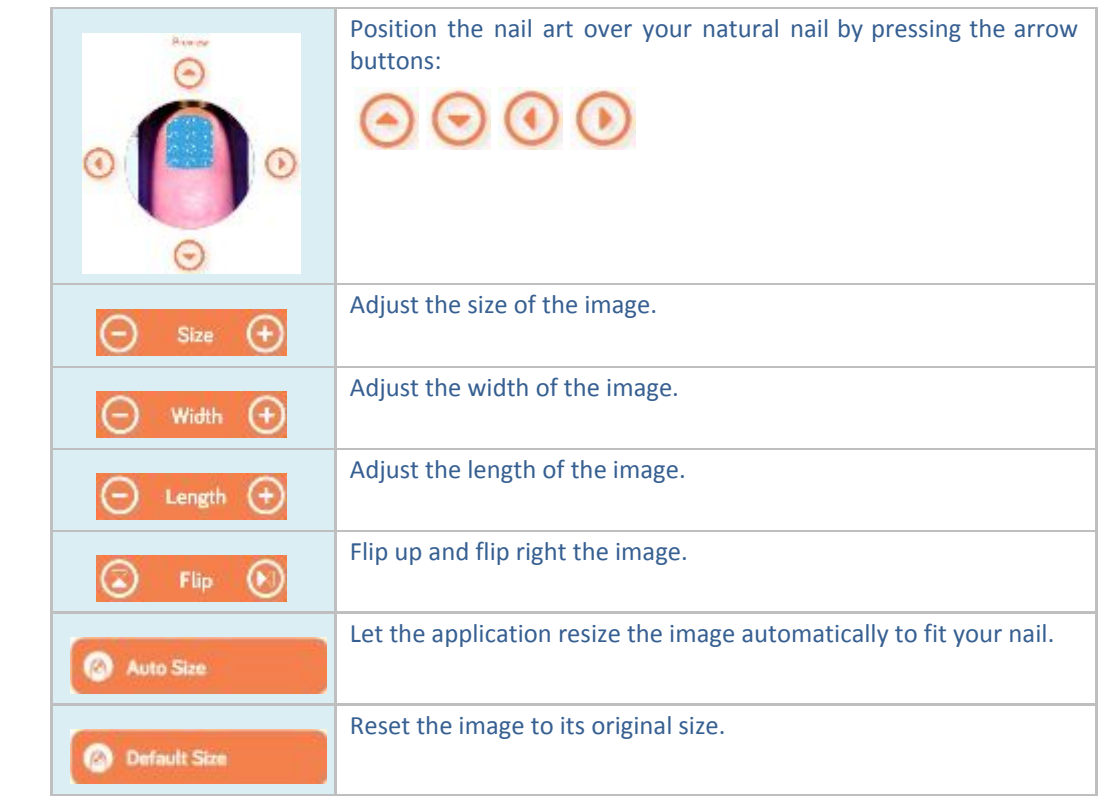

4. When ready, press **Ready to Print!**<br>Nait a few seconds while your nail is being printed:

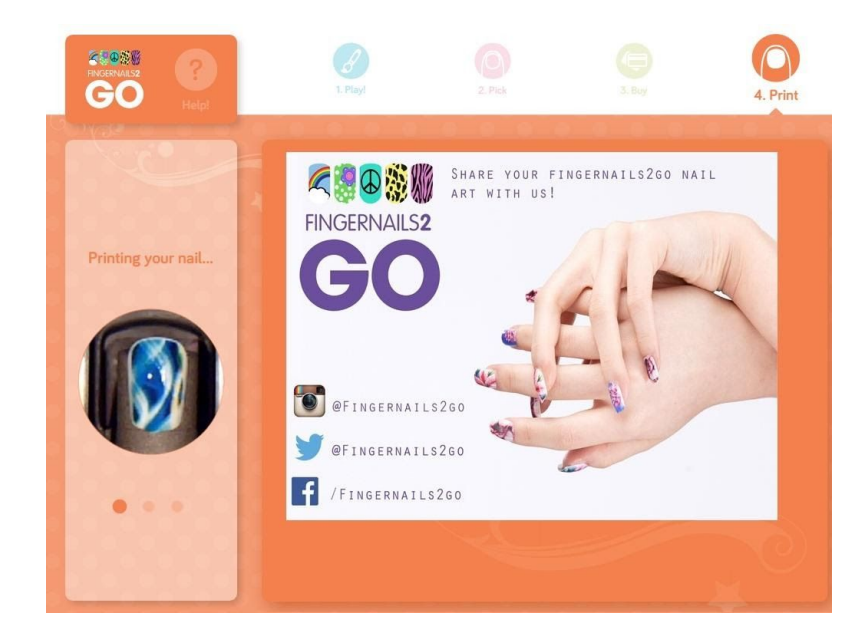

**Figure 42 - Printing your nail**

In this screen we can see the nail being printed.

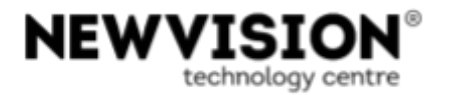

# **NOTE**: It is very important that the person hold still.

Then the following screen will appear:

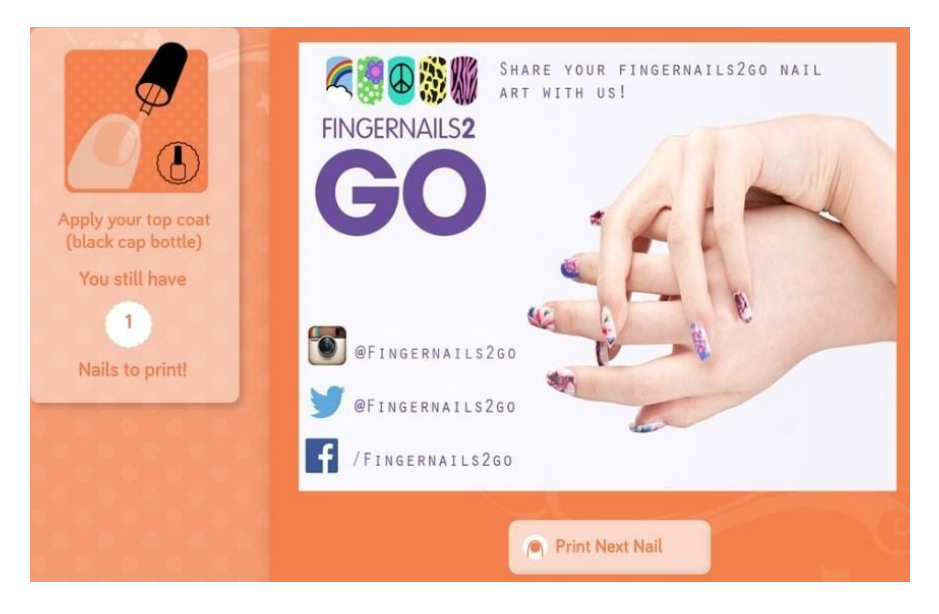

**Figure 43 - Apply top coat**

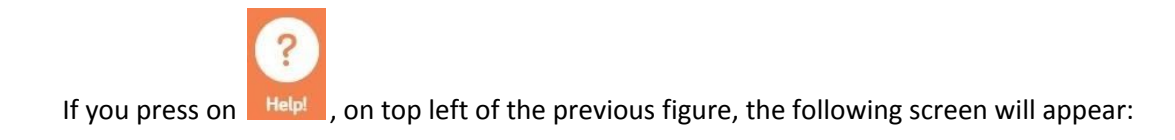

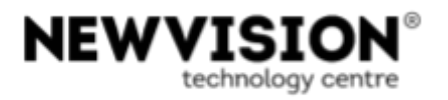

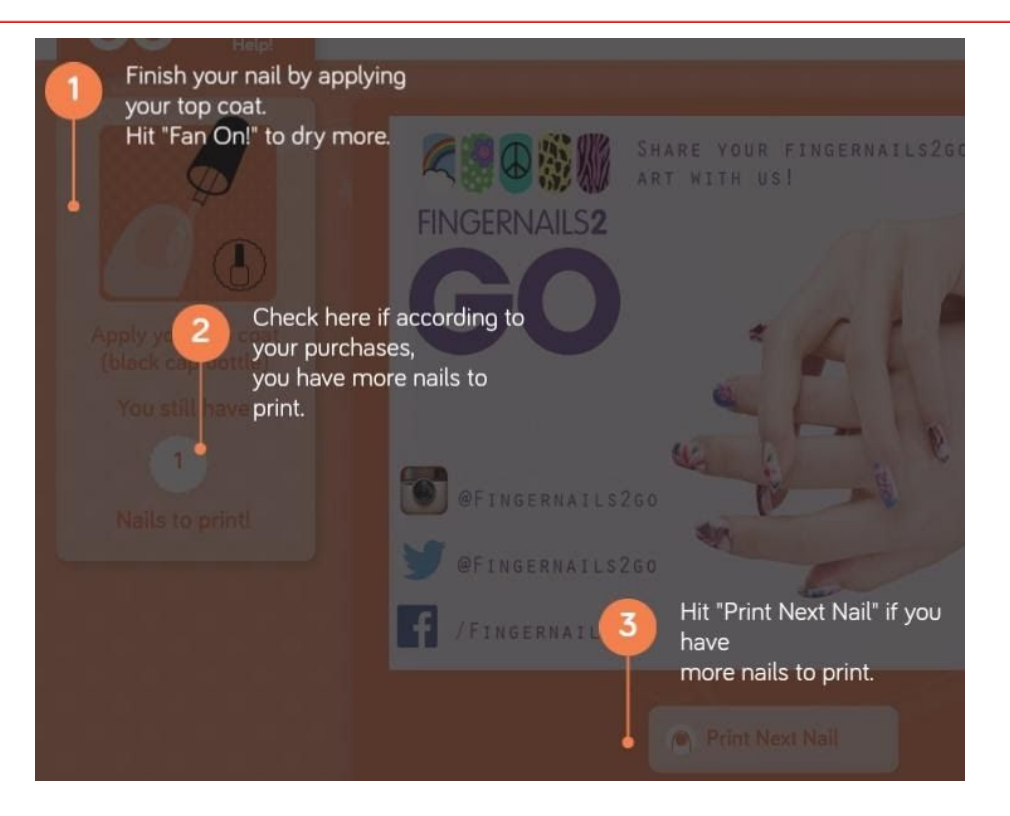

**Figure 44 - Apply top coat Help**

To close this screen, press on  $\infty$  (on the top right). You will turn back to the screen of figure 43.

1. Release your finger from the paddle, by pressing it down, and apply the top coat from the kit;

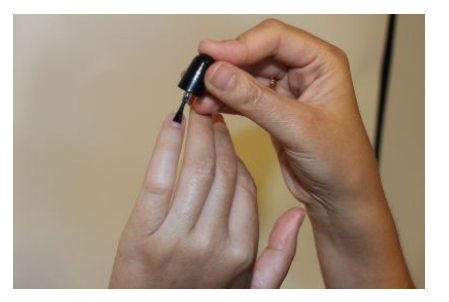

#### **Figure 45 - Apply top coat**

**Print Next Nail** 

- 2. To continue printing the other nails press . Again, it will be shown the screen of figure 40.
- 3. Repeat the procedures to position the nail art over your nail, as described before (see figure 40).

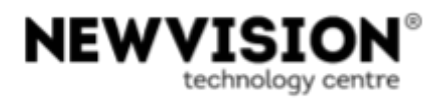

- 4. After printing each nail, don´t forget to release your finger from the paddle, by pressing it down, and apply the top coat (black cap bottle) from the kit;
- 5. When all nails are printed, the following screen will be displayed:

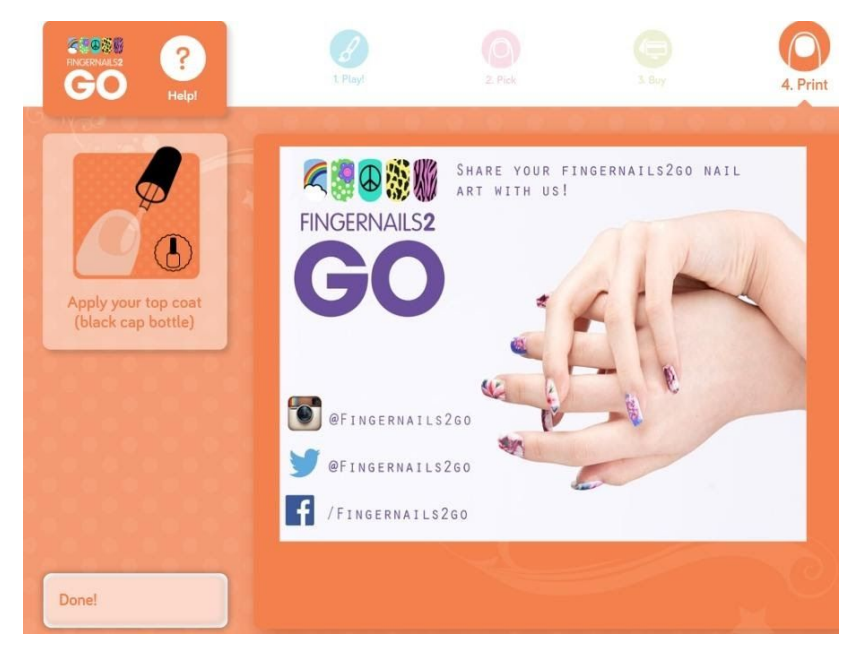

**Figure 46 – Finish printing**

**Done!** 6. Press

The printing process is over. The Application will return to the main screen.

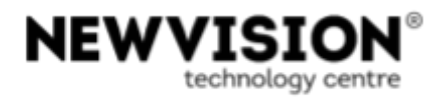

# <span id="page-38-0"></span>**6 Apply effects**

This chapter explains how to apply effects on the images during the "**Play**" stage, when the images to print are being selected. References to this chapter are made throughout the manual.

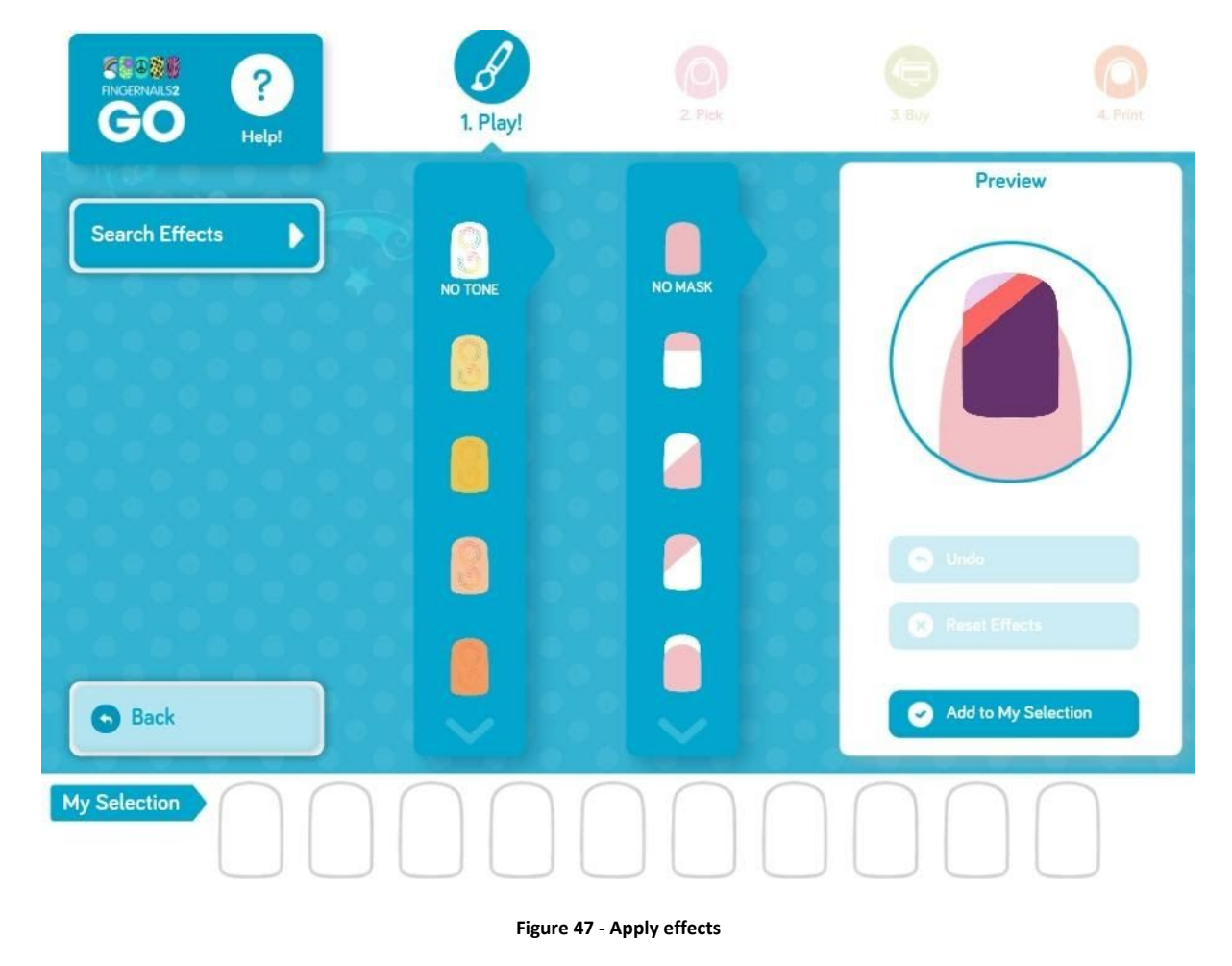

? If you press on  $\Box$  Help! , on top left of the previous figure, the following screen will appear:

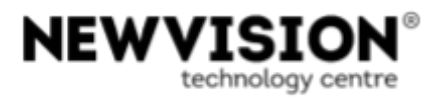

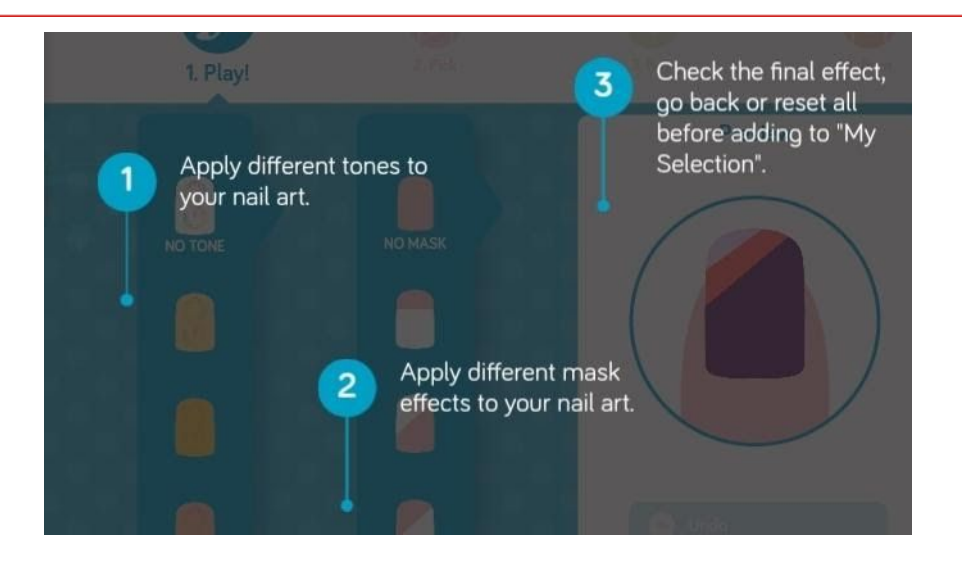

**Figure 48 - Apply effects Help**

To close this screen, press on (O) (on the top right). You will turn back to the screen of figure 47.

On figure 47 you have the following options:

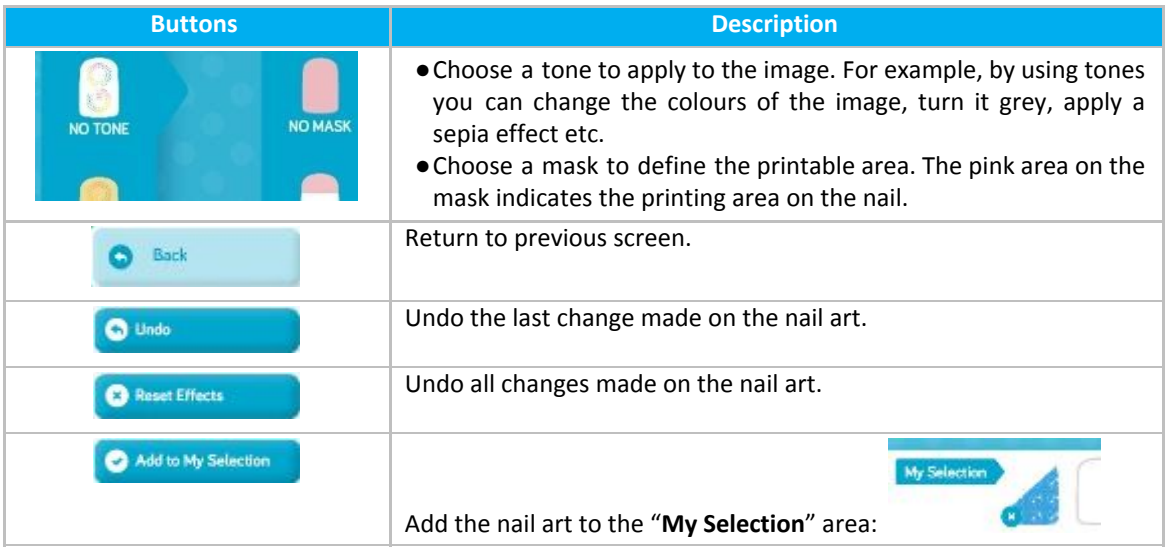

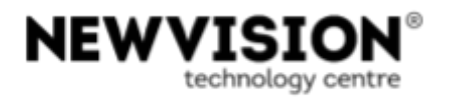

#### <span id="page-40-0"></span>**7 Work on an image**

This chapter explains how to work on an image that was uploaded through your phone. References to this chapter are made throughout the manual.

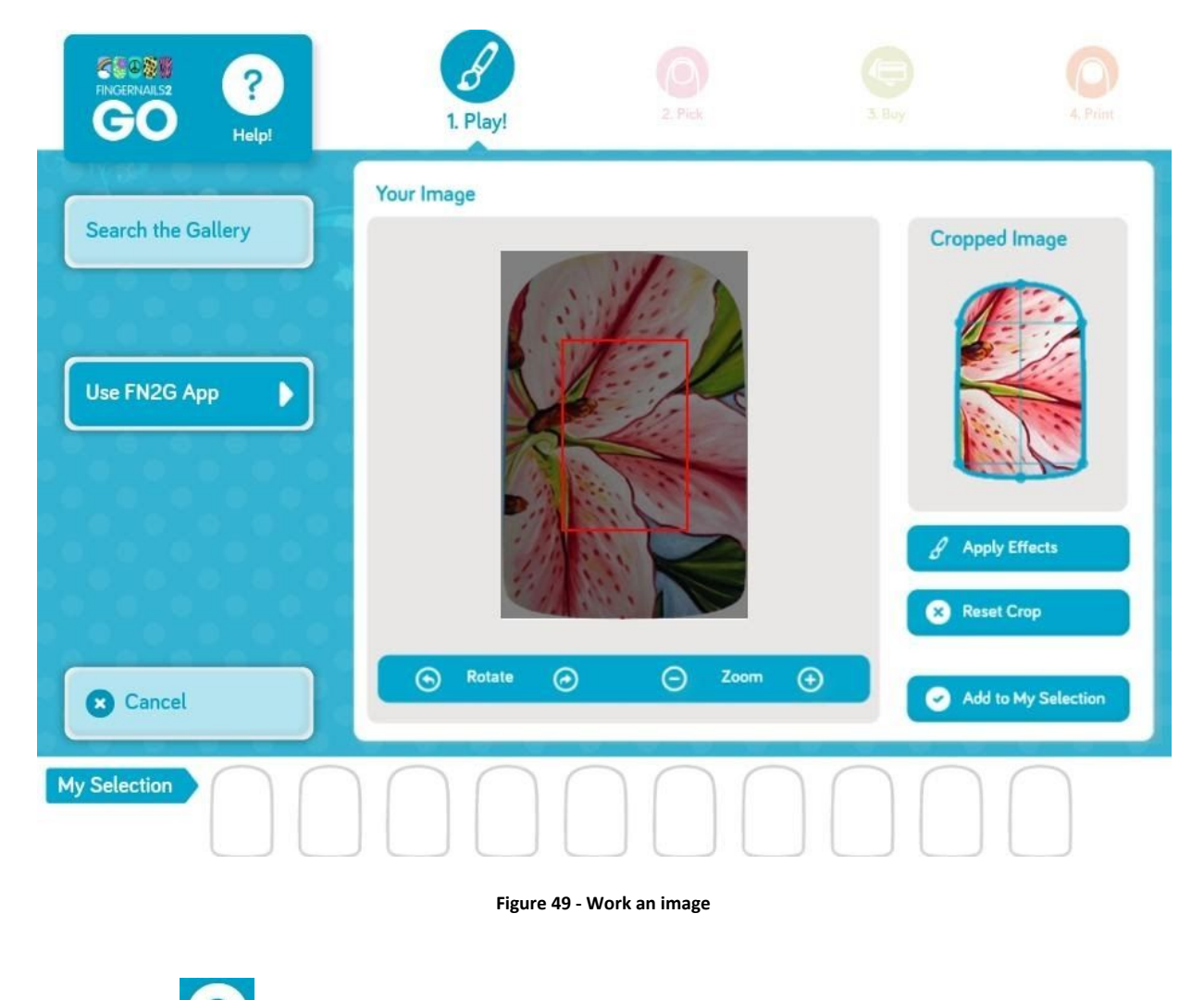

? If you press on  $\overline{\phantom{a}}$  Helpl , on top left of the previous figure, the following screen will appear:

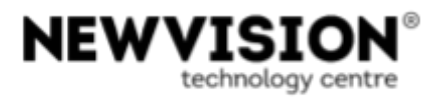

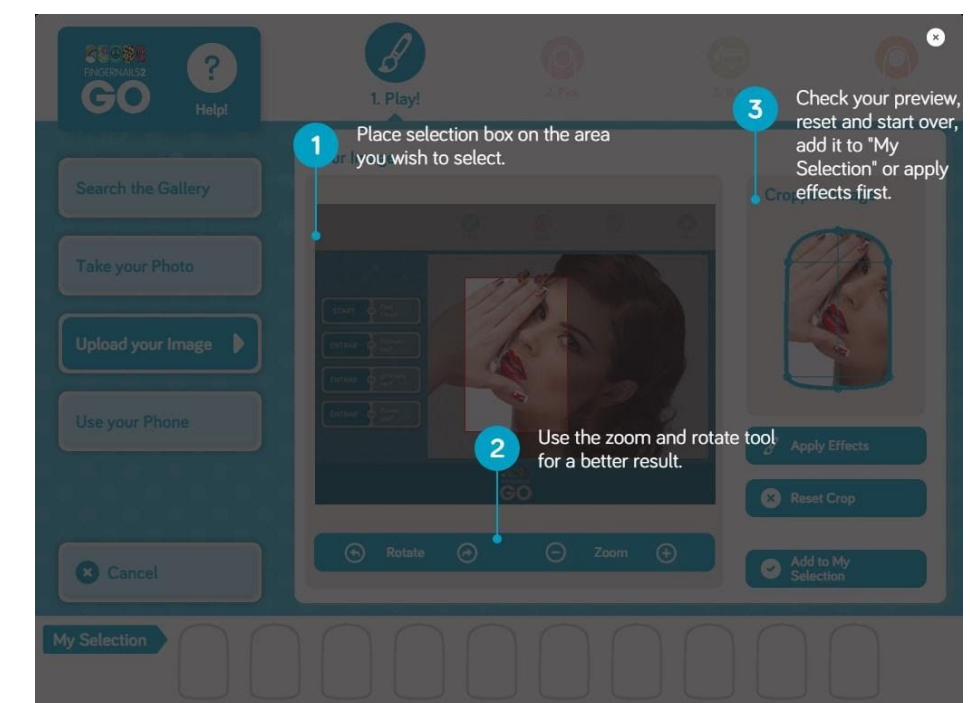

**Figure 50 - Work an image Help**

To close this screen, press on  $\mathbb{R}$  (on the top right). You will turn back to the screen of figure 49. On figure 49 you have the following options:

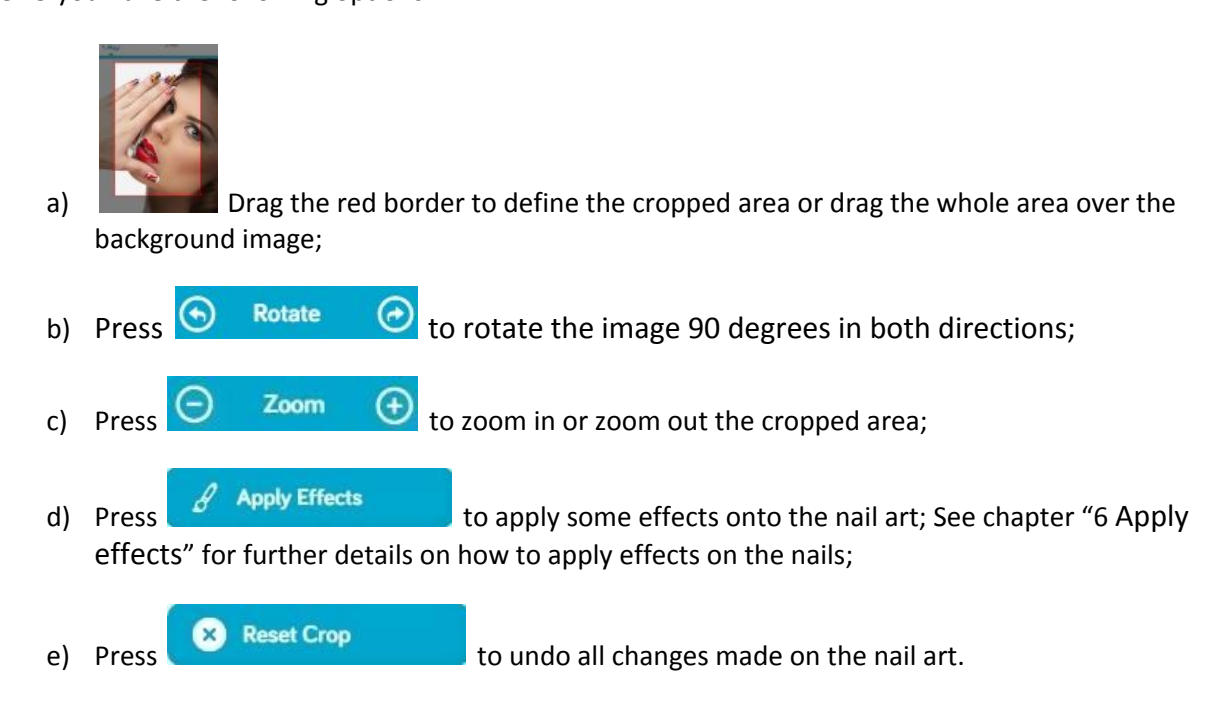

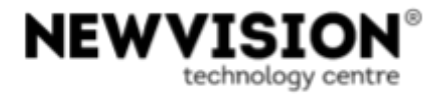

Whenever you wish, do not hesitate to contact your Supplier or NEWVISION - [helpdesk@newvision.pt](mailto:helpdesk@newvision.pt)